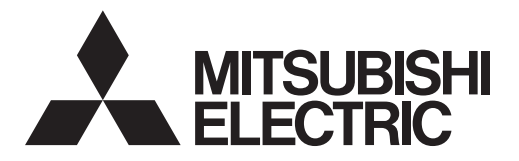

## **Mitsubishi Electric Air-conditioner Control System**

# **Centralized Controller GB-24A** *Web Browser Operation Manual*

### **Contents**

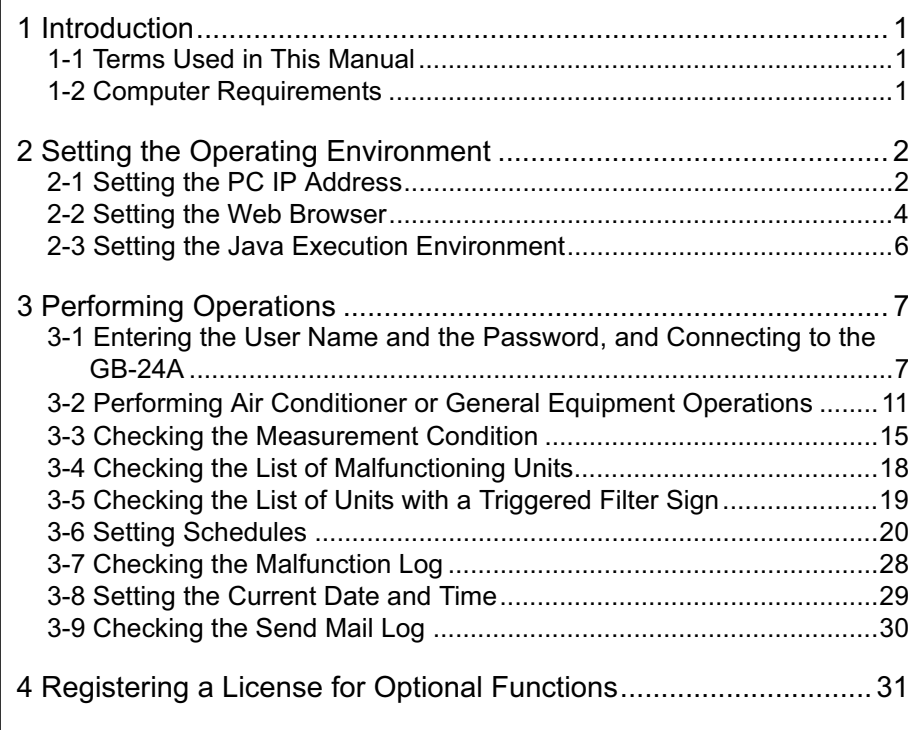

**Before using the web browser to monitor and operate the GB-24A controller, please read this operation manual carefully to ensure correct operation. Retain this manual for future reference.**

# <span id="page-1-0"></span>**1 Introduction**

Special features of Mitsubishi Electric Corporation's "Centralized Controller GB-24A" are that a PC connected to a LAN can be used to monitor the operation condition of air conditioners and perform air conditioner operations.

In this manual, the procedures to monitor the status of and to operate the centralized controller GB-24A on the Web browser are described.

### **1-1 Terms Used in This Manual**

- "Click" refers to positioning the mouse cursor on the object (such as button or folder), pressing down, and releasing the left mouse button once.
- Unless otherwise specified, the example screen images used in this manual are Windows® XP and Internet Explorer 6.0 screen images.

Note: Windows is a registered trademark or trademark of Microsoft Corporation USA in the United States and other countries.

### **1-2 Computer Requirements**

Monitor and operate air conditioners by web browser, computer must include the following requirements. Table 1-1 Computer Requirements

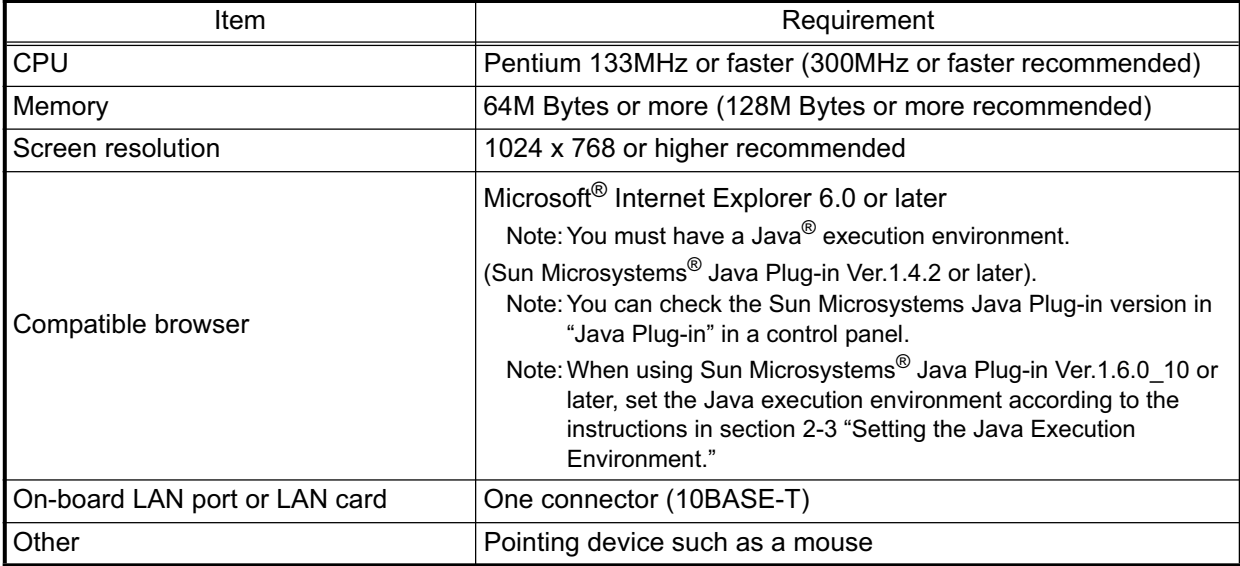

Note:Microsoft is a registered trademark or trademark of Microsoft Corporation USA in the United States and other countries. Sun Microsystems and Java are trademarks or registered trademarks of Sun Microsystems Inc. in the United States and/or other countries.

# <span id="page-2-0"></span>**2 Setting the Operating Environment**

PC settings and web browser settings required for using a web browser to monitor air conditioner units and perform operations are explained in the following pages.

### **2-1 Setting the PC IP Address**

Set an IP address on the PC that enables GB-24A to connect via a web browser. For instance, if the GB-24A IP address is [192.168.1.1], the PC IP address will need to belong to the same system [192.168.1.101]. If the GB-24A is connected to an existing LAN, ask the LAN administrator to decide what PC IP address to use.

- Note:When using a GB-24A dedicated LAN, it is recommended that the GB-24A main unit be given an IP address within the range [192.168.1.1] — [192.168.1.40] and the PCs connected to the GB-24A be given an IP address within the range [192.168.1.101] — [192.168.1.150]
- (1) Click on [Control Panel] under [Start] to open the Control Panel.

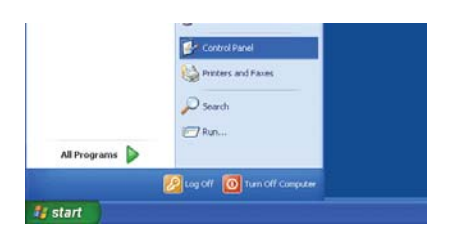

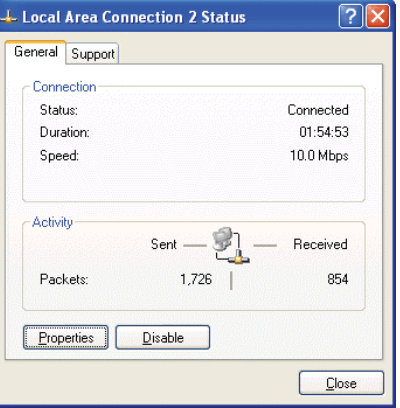

Local Area Connection 2 Properties General Advanced Connect using: BUFFALO LPC2-CLT Ethernet Adapter Configure... This connection uses the following items Client for Microsoft Networks  $\nabla \overline{\mathbf{B}}$  File and Printer Sharing for Microsoft Networks QoS Packet Scheduler  $\overline{\mathbf{v}}$ T T Internet Protocol (TCP/IP) Install...  $\sqrt{\frac{1}{2}}$  Montrall Properties **Description** Transmission Control Protocol/Internet Protocol. The default wide area network protocol that provides communication<br>across diverse interconnected networks. Show icon in notification area when connected OK Cancel

(2) In the Control Panel window, double click [Network and Dial-up Connections] and the Network and Dial-up Connections window will open. Double click on [Local Area Setting] and the [Local Area Connection Status] dialog will open. Click [Properties].

(3) In the [Local Area Connection Properties] dialog, click [Internet Protocol] to select it and click the [Properties] button.

- (4) In the [Internet Protocol (TCP/IP) Properties] dialog, click [Use the following IP address] and enter the IP address (for example, "192.168.1.101") that you want to set in the IP address field. You normally set [255.255.255.0] as the subnet mask. Note:Ask your LAN administrator to provide the IP addresses and
- (5) Click the [OK] button to close this dialog, and then close the other open dialogs to complete the network setting.

subnet mask.

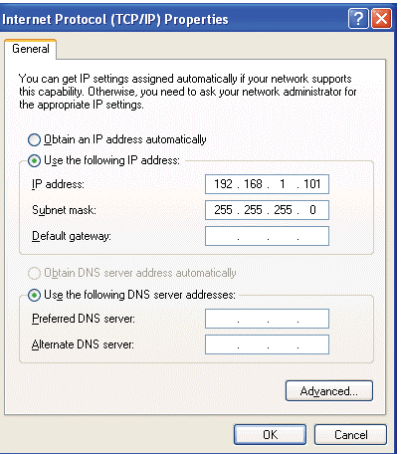

### <span id="page-4-0"></span>**2-2 Setting the Web Browser**

Necessary web browser settings must be performed to enable the web browser to connect to the GB-24A. Note: The settings and screen images used as examples in this manual are based on Internet Explorer 6.0.

#### **2-2-1 No Internet Connection**

Follow the instructions below to make the web browser environment settings when using the PC with no Internet connection for monitoring and operating the air conditioners.

- (1) Click the web browser menu item [Tools] and then click [Internet Options…] to select.
- (2) In the [Internet Options] tabbed dialog, click the [Connections] tab to display.
- (3) Select [Never dial a connection] in the Dial-up settings section and click the [OK] button to close the dialog.

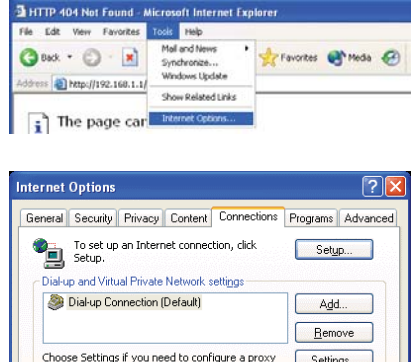

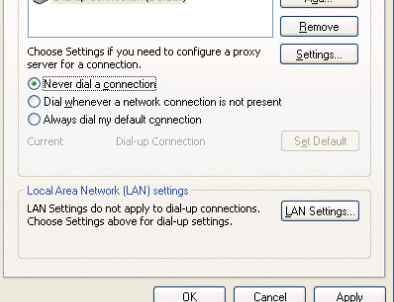

#### **2-2-2 Internet connection using a dial-up**

If the PC used for monitoring air conditioners and performing operations is going to connect to the Internet via a dial-up connection, use the procedure given below to set the web browser environment settings. By performing these settings, a message will appear asking whether or not to use a dial-up connection when an Internet connection is necessary. When connecting to the Internet is designed, follow the directions below.

- (1) Click the web browser menu item [Tools] and then click [Internet Options…] to select.
- (2) In the [Internet Options] tabbed dialog, click the [Connections] tab to display that page.
- (3) Select [Dial whenever a network connection is not present] in the Dial-up settings section and click the [OK] button to close the dialog.

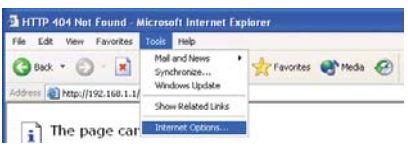

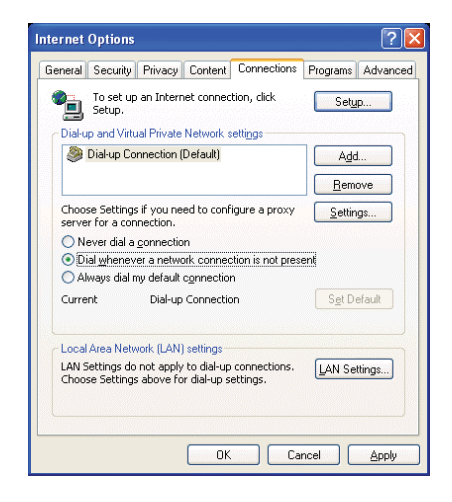

#### **2-2-3 Connecting to the Internet using a proxy server (Using an existing LAN)**

If the PC you use for monitoring air conditioners and performing operations is going to access the Internet via proxy server by connecting to an existing LAN such as a LAN within your company, use the procedure given below to set the web browser environment settings.

By performing these settings, your PC will connect to a proxy server only when connecting to the Internet.

- (1) Click the web browser menu item [Tools] and then click [Internet Options…] to select that option.
- (2) In the [Internet Options] tabbed dialog, click the [Connections] tab to display that page.
- (3) Select [Never dial a connection] in the Dial-up setting section.
- (4) Click the [LAN Setting . . .] button in the Local Area Network (LAN) settings section to display the Local Area Network (LAN) Settings dialog.
- (5) In the Local Area Network (LAN) Settings dialog, check [Bypass proxy server for local addresses] and click the [Advanced...] button.

- (6) Enter the IP address for the GB-24A (e.g. 192.168.1.1) in the Exceptions field of the Proxy Setting dialog and click the [OK] button to close the dialog and then close the other open dialogs to complete the setting.
	- Note: If connecting to more than one GB-24A, you can specify multiple IP addresses like [192.168.1.1; 192.168.1.2], however, it is also possible to use the asterisk (\*) and specify [192.168.1\*].

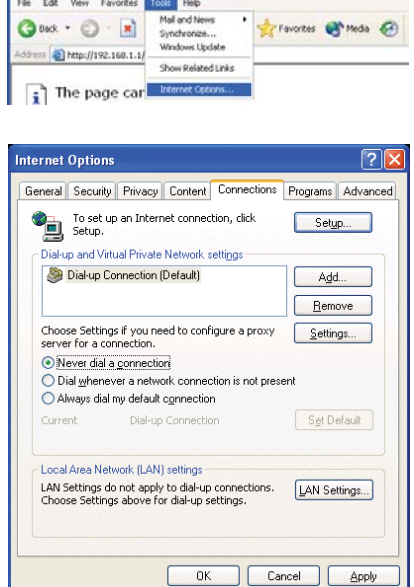

3 HTTP 404 Not Found - Microsoft Internet Explore

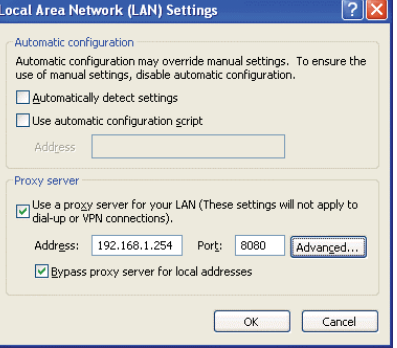

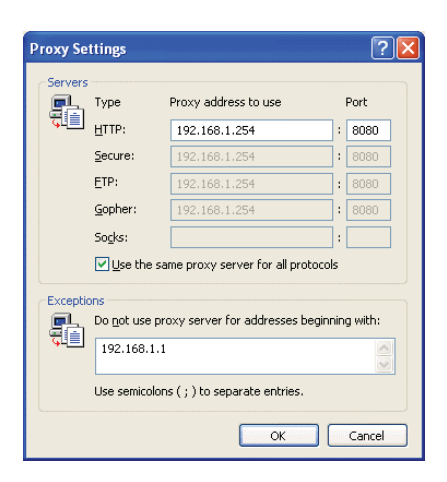

### <span id="page-6-0"></span>**2-3 Setting the Java Execution Environment**

When using Java Plug-in version 1.6.0\_10 or later, make the following environment settings (not required for version 1.6.0\_09 or earlier).

Note: The setting samples and screenshots used in this manual are those of Java Plug-in version 1.6.0\_11.

#### **2-3-1 Disabling the next-generation Java Plug-in**

- (1) Open Java Control Panel by double-clicking Java in the Control Panel.
- (2) In the [Advanced] tab under the [Java Control Panel] screen, click the plus next to [Java Plug-in] to expand the list, and uncheck the checkbox next to [Enable the next-generation Java Plug-in (requires browser restart.)].

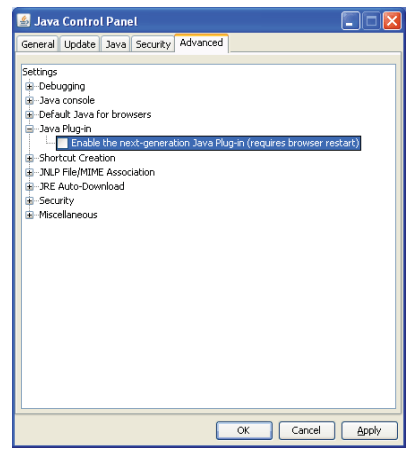

# <span id="page-7-0"></span>**3 Performing Operations**

Text below explains how to connect to the GB-24A and how to monitor and adjust the operation condition of air conditioners. Follow the directions given here when performing operations.

Note: If the GB-24A is restarted due to a power interruption etc., wait until the screen on the GB-24A main unit displays the normal operation screen (it takes several minutes before the normal operation screen is displayed) before using a web browser to access the GB-24A. If access is attempted while the GB-24A is still starting up, the most recent data might not be displayed or communication errors could occur.

Note: Default IP address of GB-24A is "192.168.1.1". (Factory setting)

### **3-1 Entering the User Name and the Password, and Connecting to the GB-24A**

(1) Enter the web page address in the address field of the web browser as follows:

#### **http://[IP address of the GB-24A]/administrator.html**

Press the [Enter] key on the keyboard. A screen appears for login.

Note: For example, type "http://192.168.1.1/administrator.html" if the GB-24A IP address is [192.168.1.1].

(2) To make connection easier for the next time, click the web browser menu item [Favorites], click [Add to Favorites], then add the address to the Favorites folder. Once this address is added to the Favorites folder, it is not necessary to input the address of  $(1).$ 

Simply select it from the Favorites folder and the GB-24A page will appear.

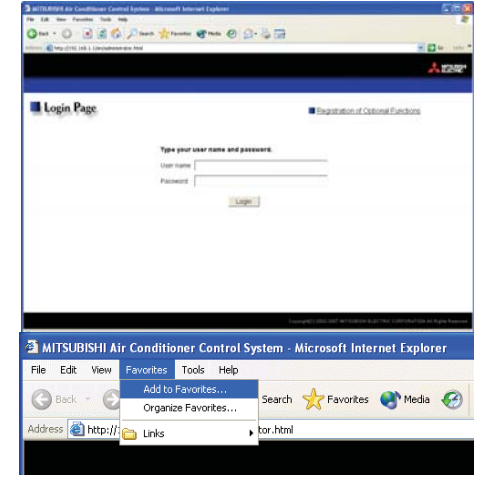

(3) Enter the user name and the password in the login screen, and click the [Login] button. The screen for monitoring the operation condition will appear. An explanation on how to perform operations in the normal operation screen begins from the next page.

The table below shows the web page address for public users and managers, their respective default the user names and passwords, and accessible functions. If there are public users who will only operate the air conditioners, provide them with the appropriate web page address and password.

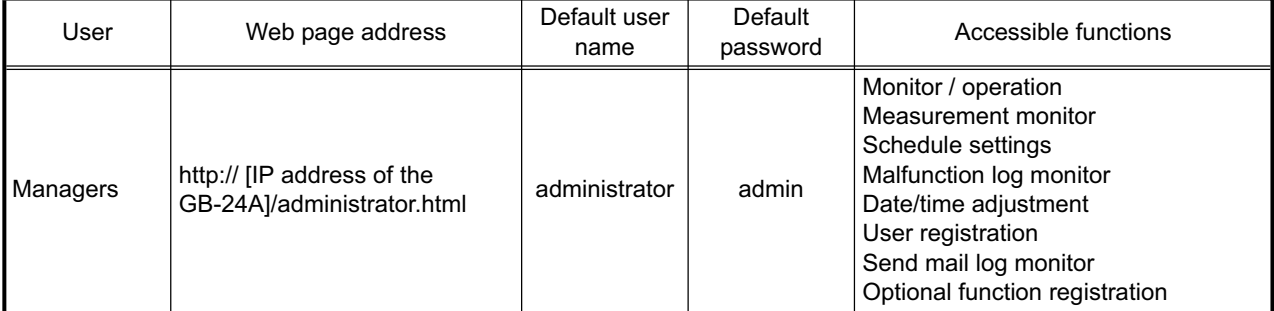

Note: It is recommended to change the user name and password, so users other than the manager are not permitted to change the settings.

Checking the Operation Condition of the Air Conditioner or the General Equipment Given below is an explanation on how to monitor the operation condition of a list of all groups, or of groups in block units. When a correct user name and password is entered on the password entry screen, the screen used to monitor the operation condition of air conditioner and general equipment groups will appear.

#### **3-1-1 Checking the operation condition of all groups**

Click the menu item [Monitor/Operation], or click [Condition List] in the sub menu to display a list of the operation condition of all the air conditioner and the general equipment groups. This screen allows the operator to view a list of all the groups to monitor for malfunctions and prevent units being left on by mistake.

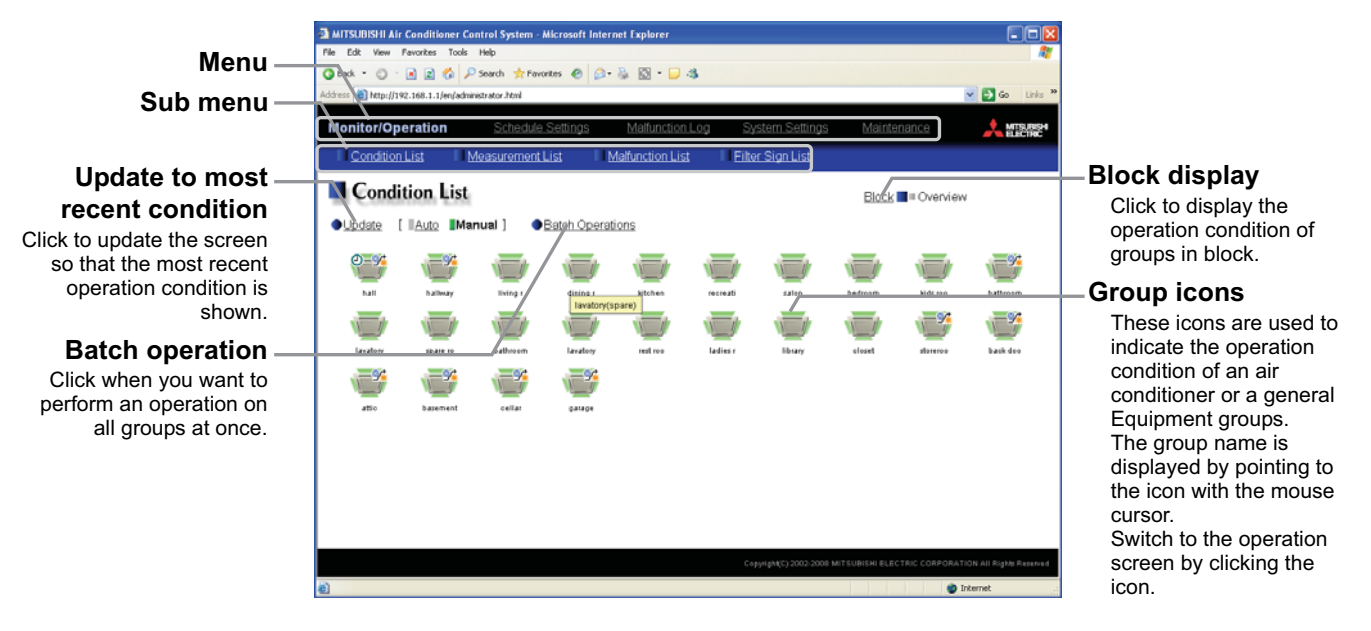

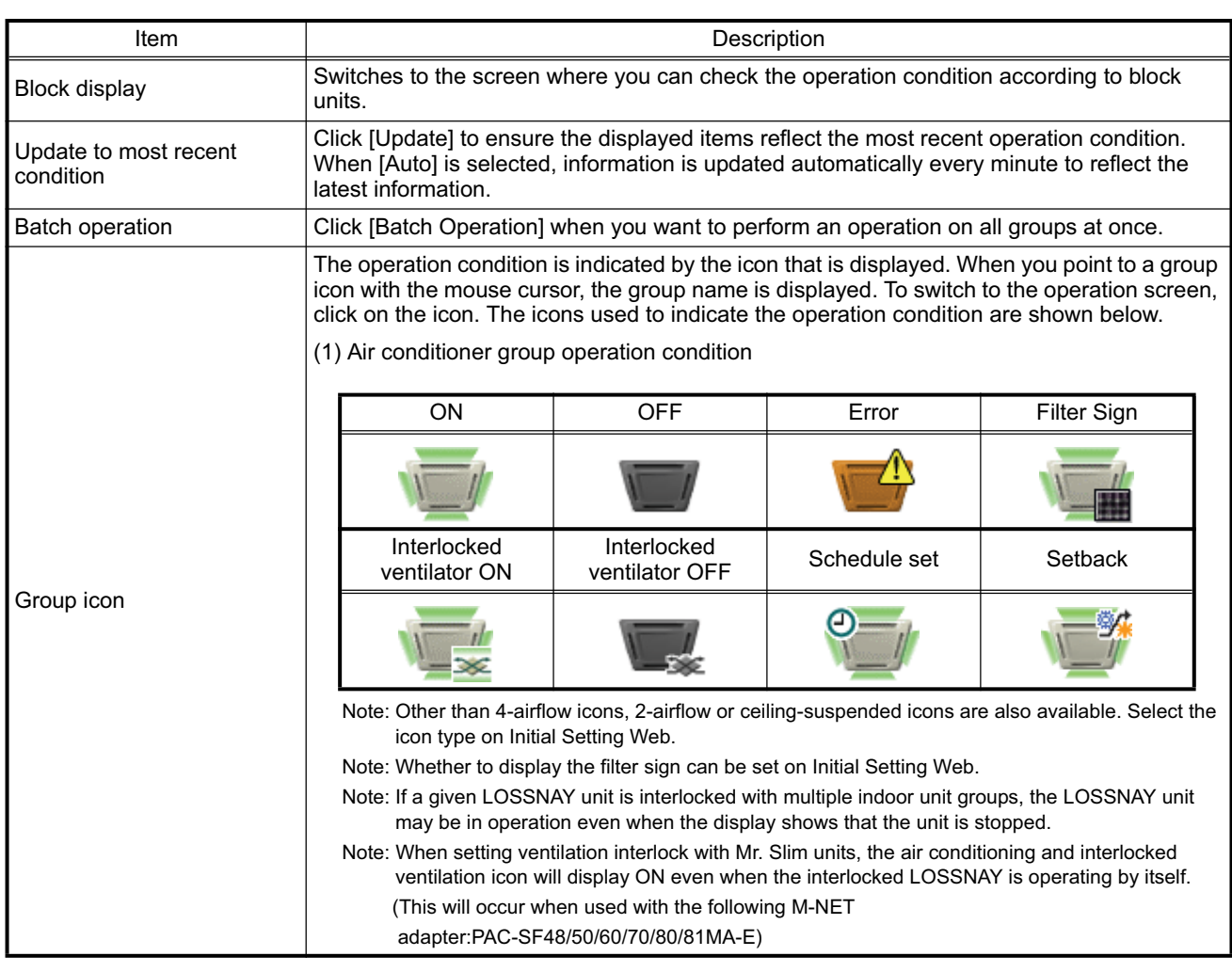

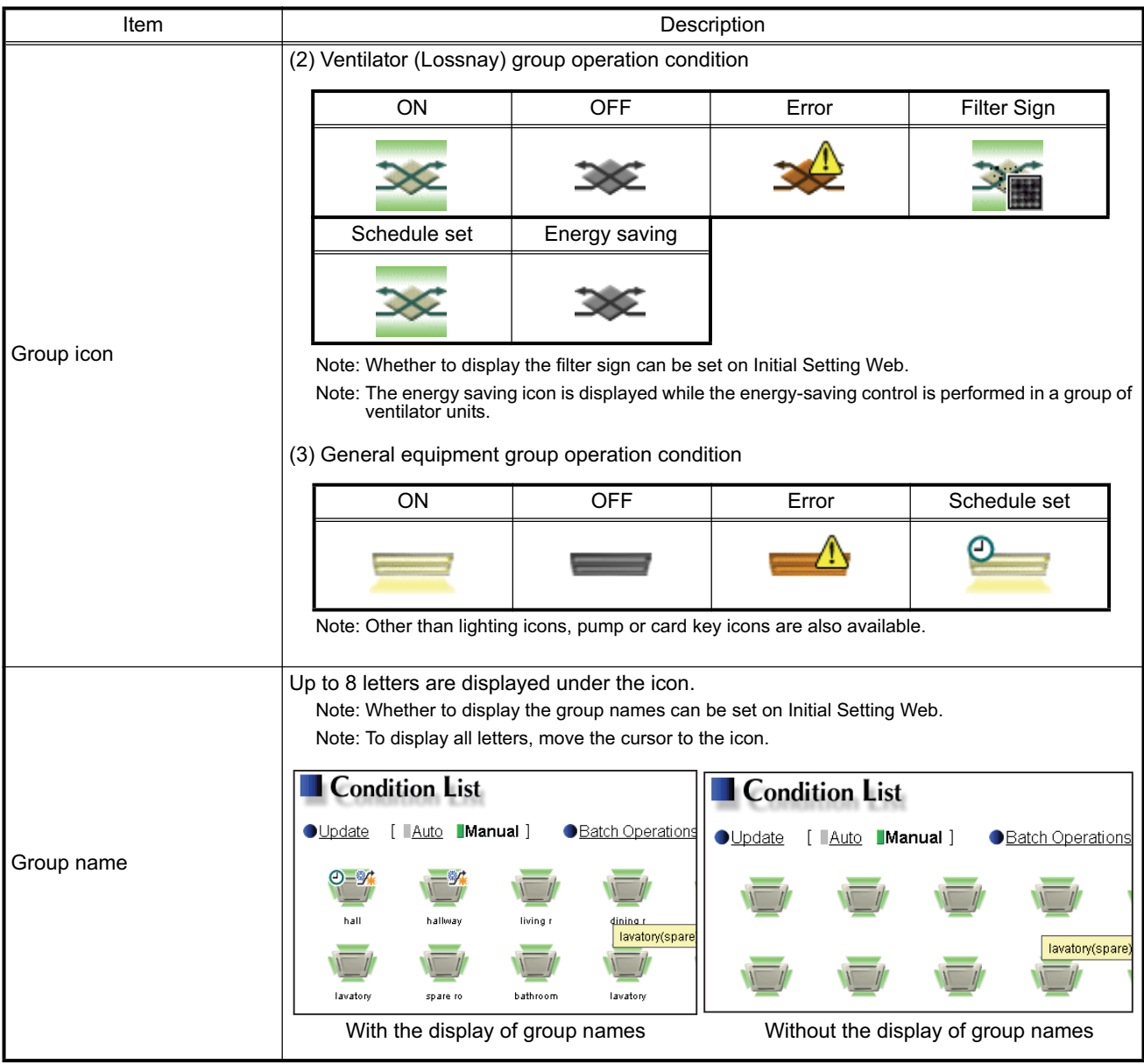

#### **3-1-2 Checking the operation condition of groups in different blocks**

Click [Block] in the screen showing the list of all groups to display the operation condition of air conditioner and general equipment groups for each block.

Use this screen if you want to check data not included in the List screen such as operation mode and set temperature or if you want to check operation condition for each block.

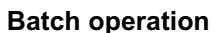

Click when you want to perform an operation on all groups at once.

**Update to most recent condition** Click to update the screen so that the most recent

operation condition is shown.

Use this to select which block to display.

**Group icons**

These icons are used to indicate the operation condition of an air conditioner or a general equipment group. Switch to the operation screen by clicking the icon.

> **Group name** Group names are displayed.

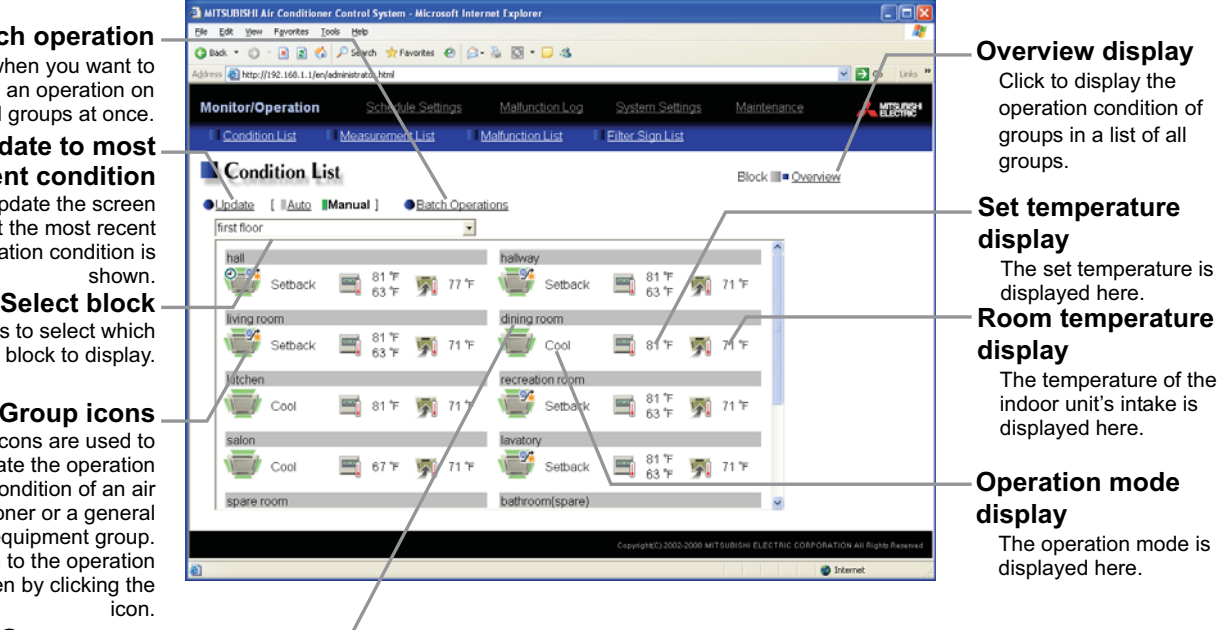

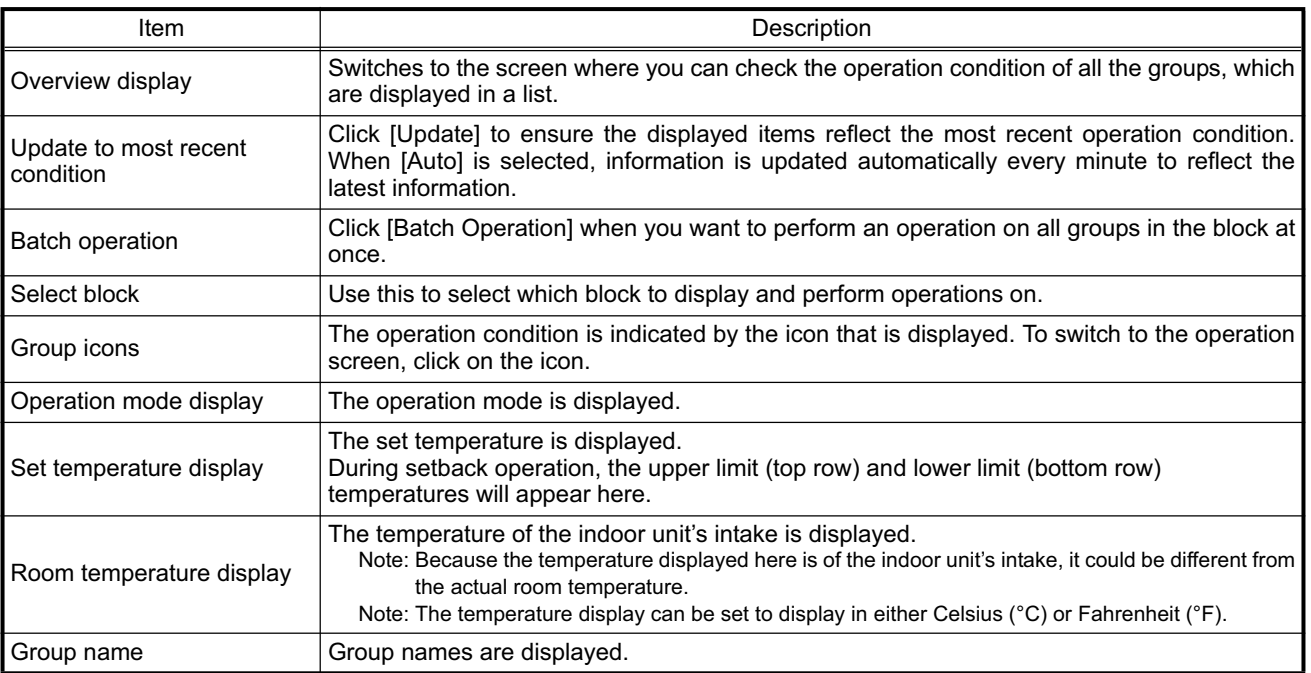

### <span id="page-11-0"></span>**3-2 Performing Air Conditioner or General Equipment Operations**

Given below is an explanation of how to perform air conditioner or general equipment operations that target one group, one block, or all groups.

#### **3-2-1 Performing air conditioner operations that target one group**

When you click on a group icon in the operation condition monitoring screen that shows the list of all groups or the list of groups in the selected block, the operation screen for that group will appear. The items shown in this screen are the current operation conditions. Modify the items you want to change and click [OK] to confirm the operation details. Click [Cancel] to return to the previous screen without making any changes.

Note: Only the ON/OFF operation is possible on the general equipment. No operation is possible on the general equipment on which the group operation is prohibited.

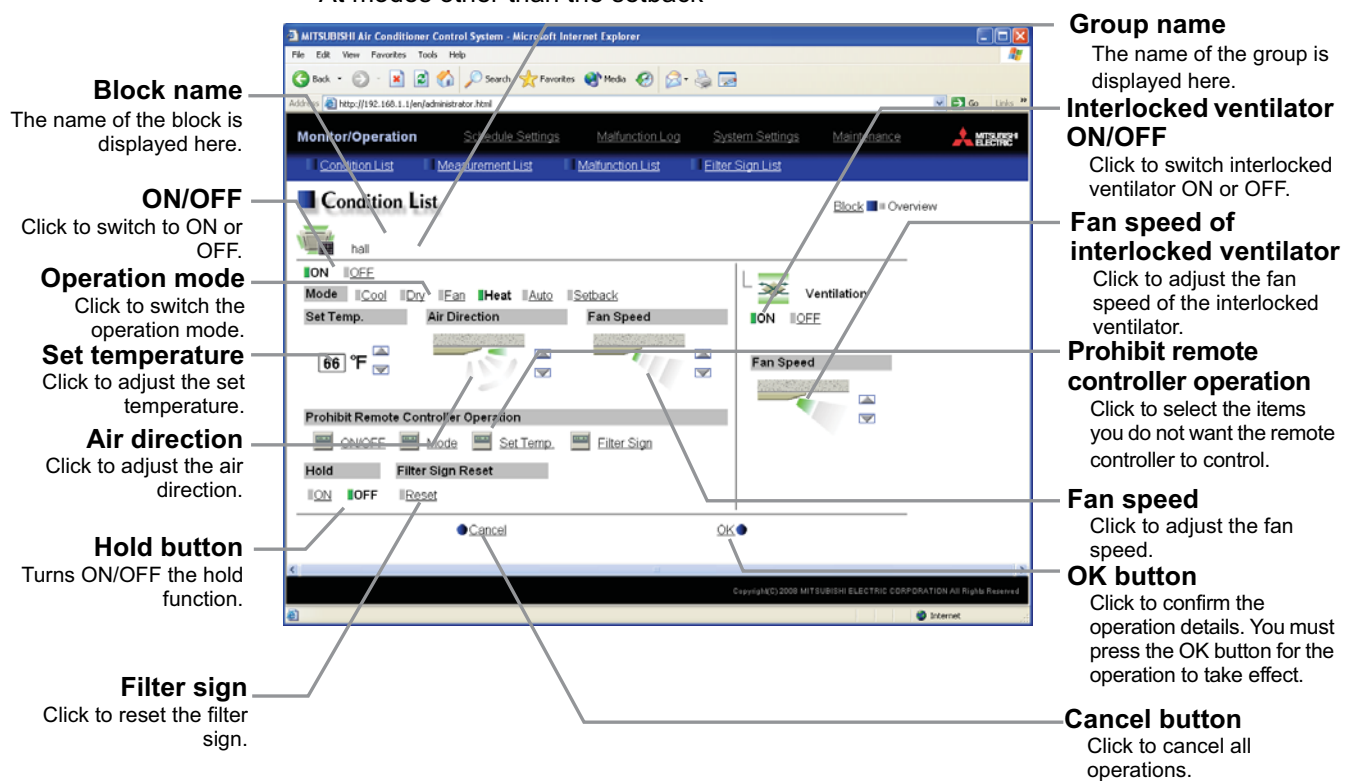

• At modes other than the setback

• At the setback mode

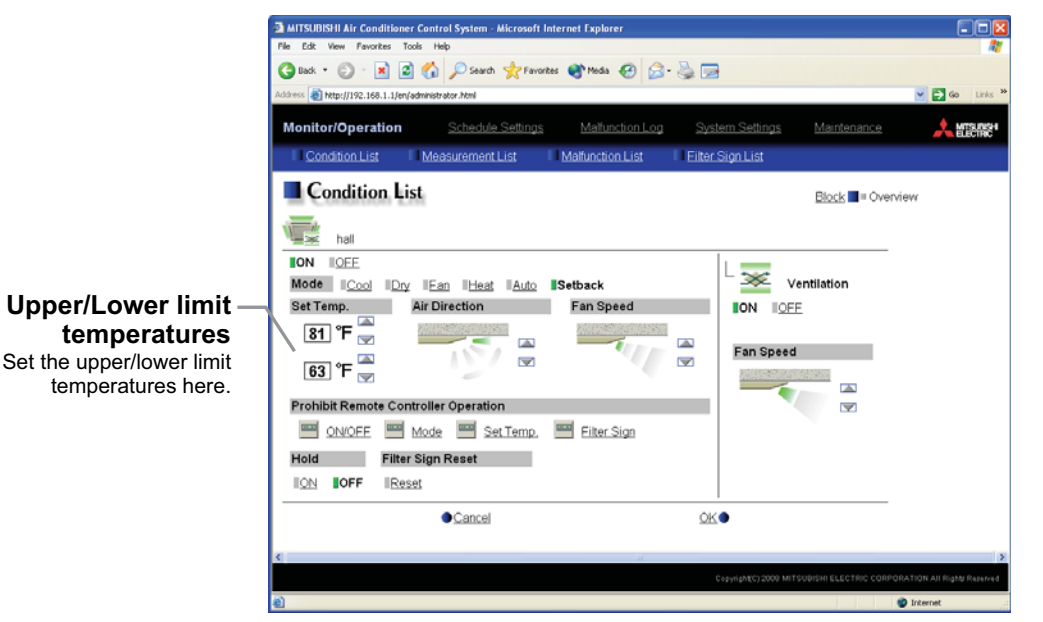

11

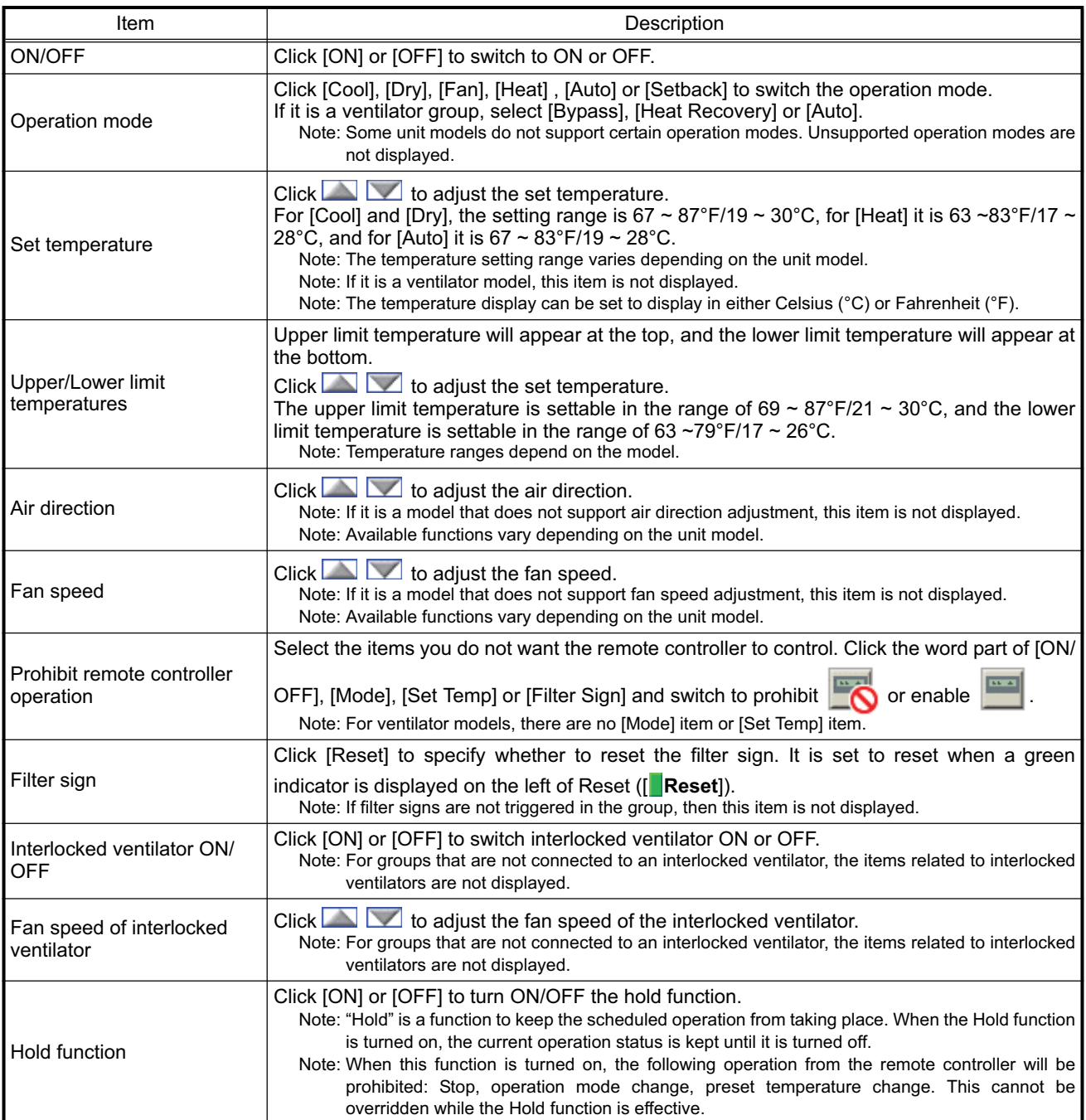

#### **3-2-2 Performing the operations that target one block**

(1) Select the block you want to operate as an entire block from the operation condition monitoring screen for block lists and click [Batch Operation]. When air conditioner groups, ventilator (LOSSNAY) groups, and general equipment groups exist together in the selected block, a new screen will appear to select the group.

Click one of the [All air-conditioners in this block], [All LOSSNAY in this block], or [Other Equipment] and the screen to set the batch operation will appear.

If the block that was selected has only air conditioner groups or only LOSSNAY groups or only general equipment groups, this selection screen will not appear.

(2) After you have made the settings on the screen for batch operation, click [OK] and the operation settings for only the adjusted items will be sent to all the air conditioner, ventilator (LOSSNAY) groups, or general equipment groups contained in the selected block.

To return to the previous screen without performing any operations, click [Cancel].

Note: When resetting the filter sign as part of a one-block batch operation, the accumulated ON time used to trigger the filter sign will be reset in all units belonging to the selected block, irrespective of whether or not the filter sign was triggered. Use the reset filter sign operation in a batch operation in a case such as when all the unit filters in the same batch are cleaned at once.

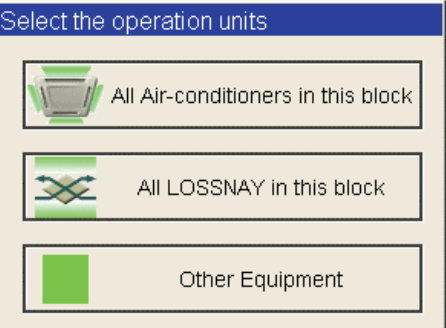

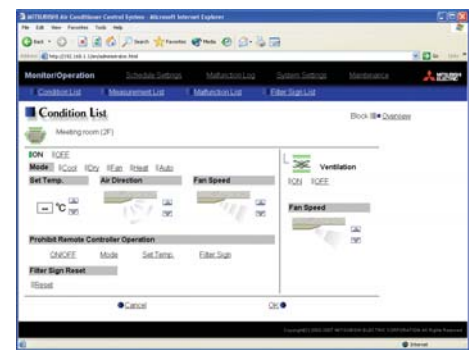

#### operation will appear.

**3-2-3 Performing the operations that target all groups** (1) Click [Batch Operation] from the operation condition monitoring screen that displays all groups in a list. When air conditioner groups, ventilator (LOSSNAY) groups, and general equipment groups exist together in the system, a new screen will appear to select the group. Click one of the [All air-conditioners], [All LOSSNAY], or [Other Equipment] and the screen to set the batch

If the system has only air conditioner groups or only LOSSNAY groups or only general equipment groups, this selection screen will not appear.

(2) After you have made the settings on the screen for batch operation, click [OK] and the operation settings for only the adjusted items will be sent to all the air conditioner, ventilator (LOSSNAY) groups, or general equipment groups. To return to the previous screen without performing any

operations, click [Cancel].

Note: When resetting the filter sign as part of an all-groups batch operation, the accumulated ON time used to trigger the filter sign will be reset in all units, irrespective of whether or not the filter sign was triggered. Use the reset filter sign operation in a batch operation in a case such as when all the unit filters are cleaned at once.

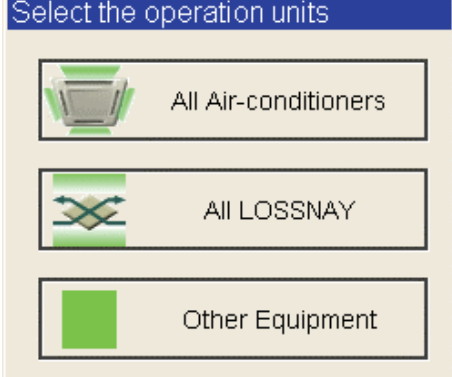

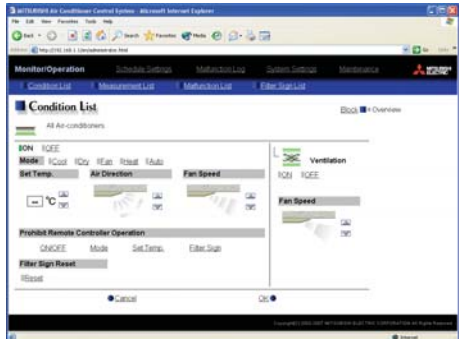

### <span id="page-15-0"></span>**3-3 Checking the Measurement Condition**

Given below is how to check the measurement condition either by list or graph.

#### **3-3-1 Using a measurement list**

Click [Monitor/Operation] in the menu, and click [Measurement List] in the sub menu to display a list of the measurement condition.

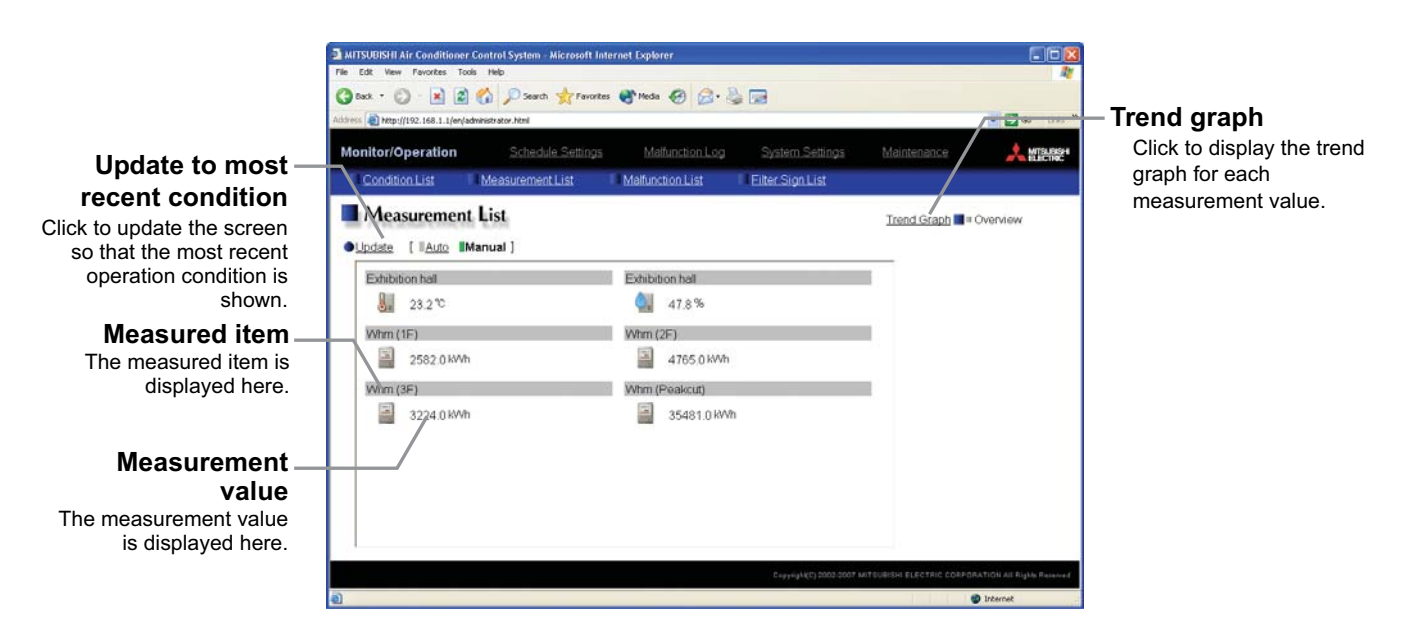

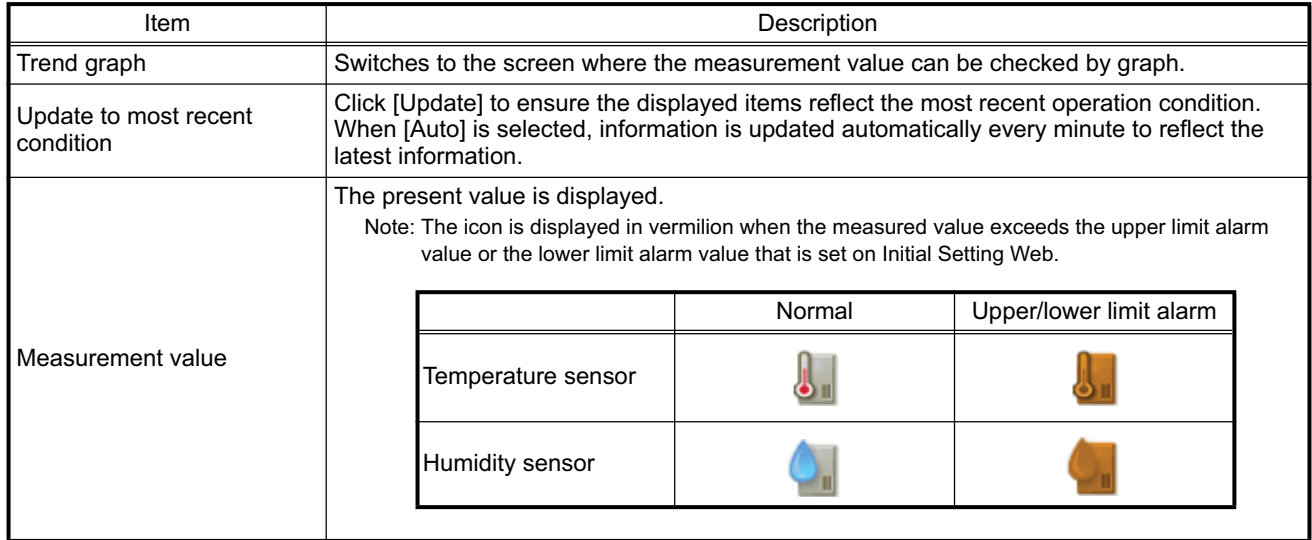

#### **3-3-2 Using a graph**

Click [Trend Graph] on the measurement condition list screen, and select the measured item to be displayed. The measured value can be checked by graph. The graph can also be downloaded as a CSV file.

Note: [Temperature], [Humidity] can be displayed in the trend graph.

(Only a AI controller's Temperature and Humidith can be displayed.)

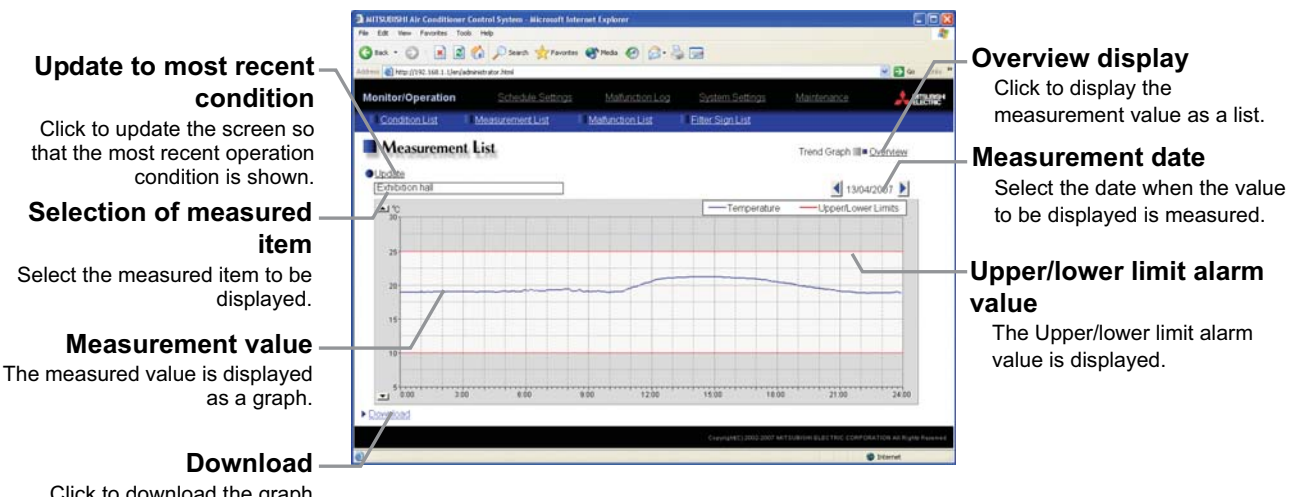

Click to download the graph being displayed.

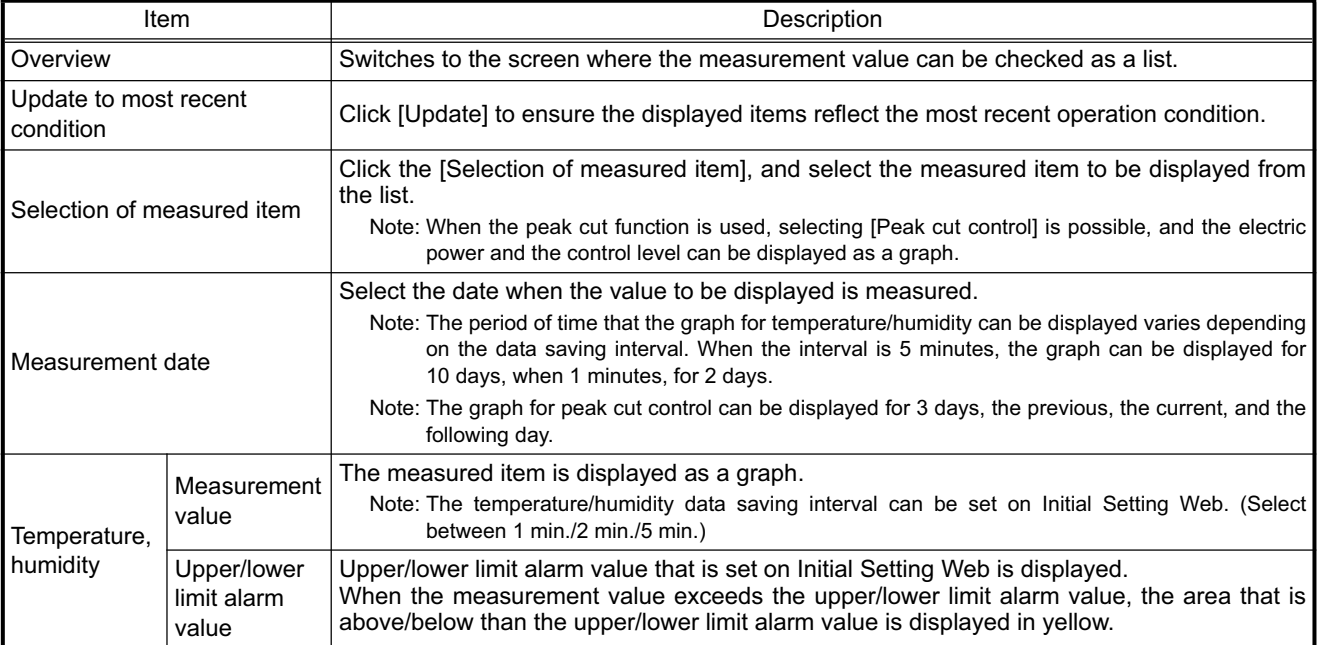

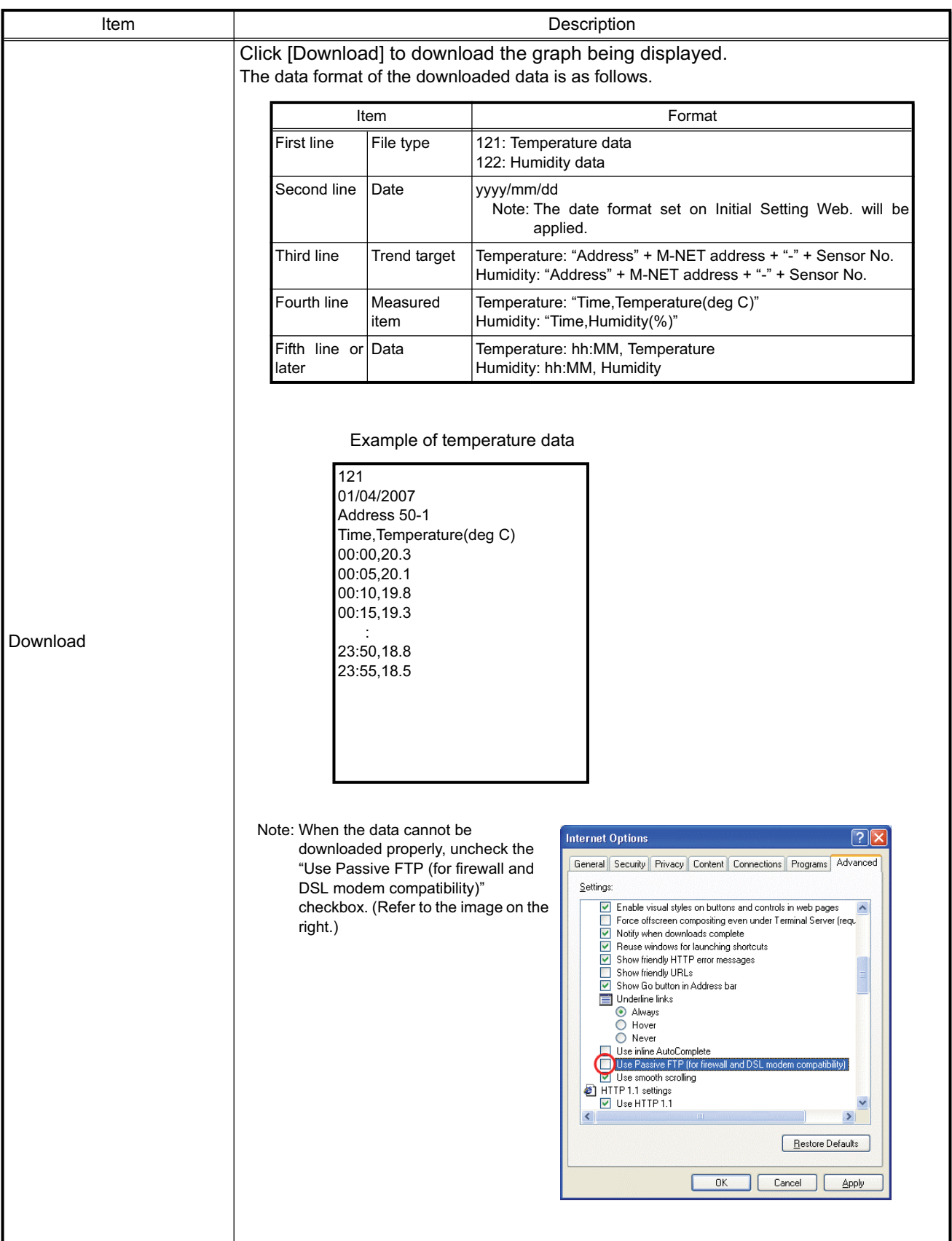

### <span id="page-18-0"></span>**3-4 Checking the List of Malfunctioning Units**

Click the menu item [Monitor/Operation] and then click the sub menu [Malfunction List]. A list of units that are currently malfunctioning appears.

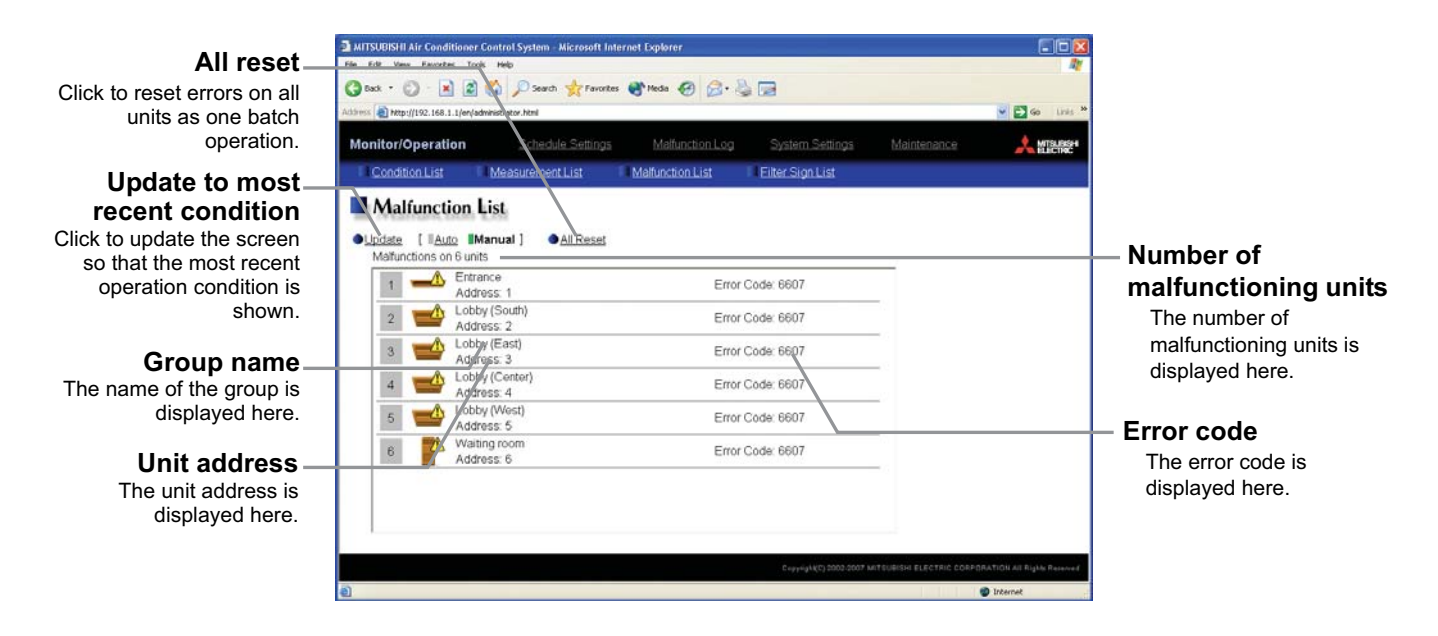

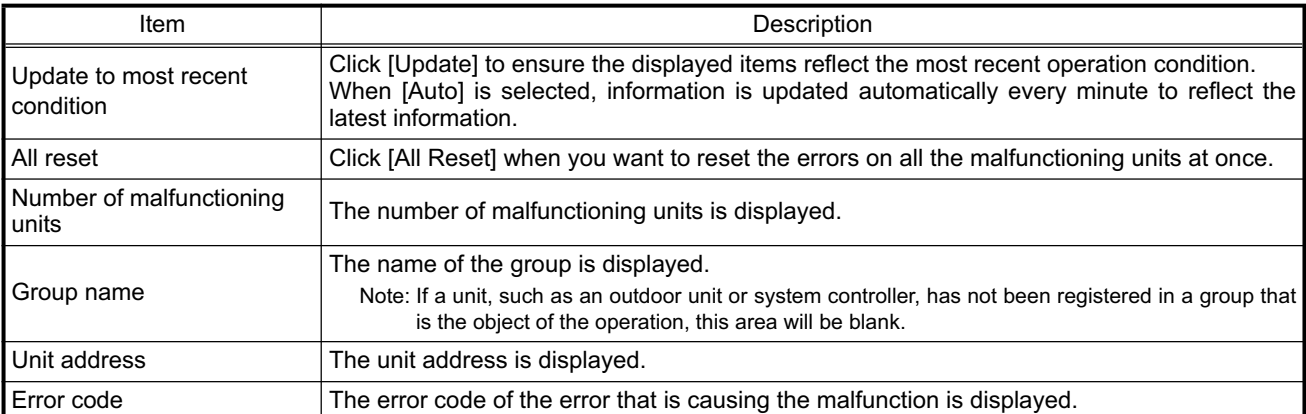

### <span id="page-19-0"></span>**3-5 Checking the List of Units with a Triggered Filter Sign**

Click the menu item [Monitor/Operation] and click the sub menu [Filter Sign List]. A list of the units with a triggered filter sign appears.

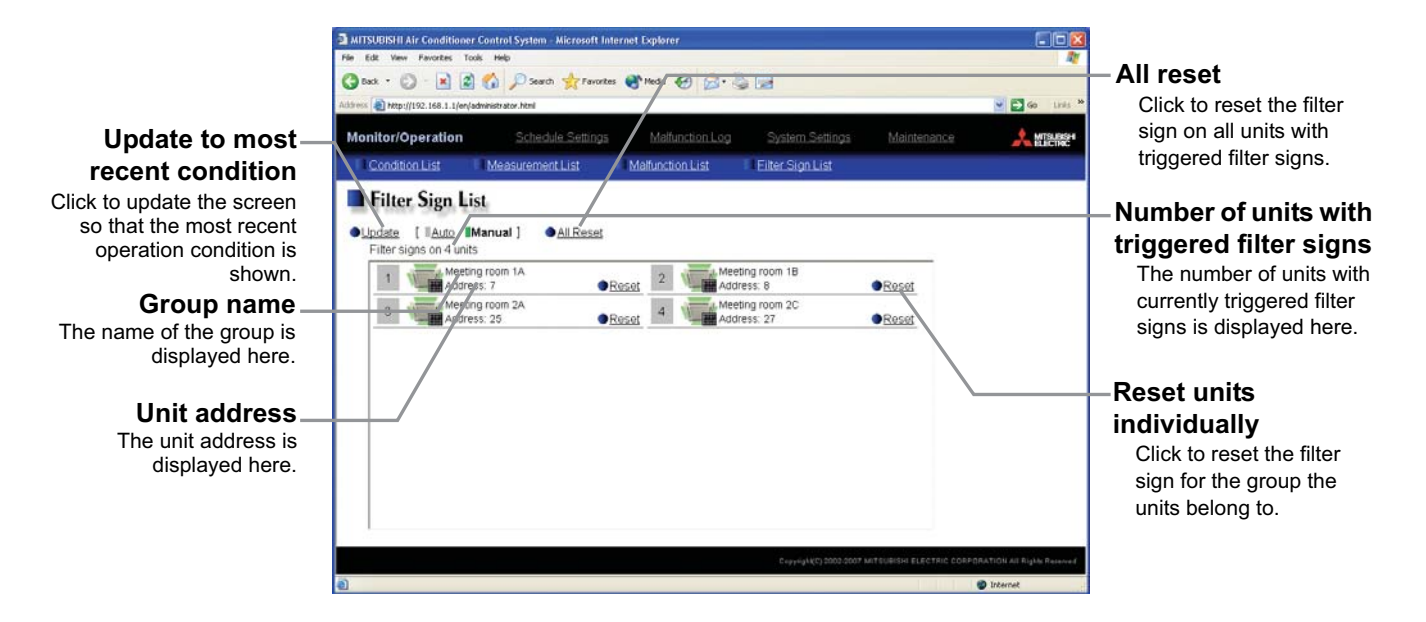

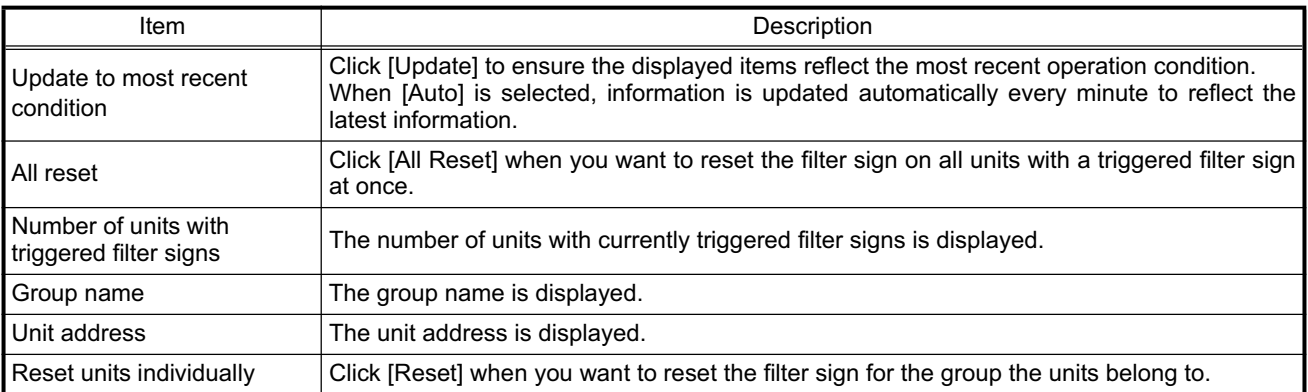

19

### <span id="page-20-0"></span>**3-6 Setting Schedules**

It is possible to use the annual schedule and today's schedule as well as additional functions for the weekly schedule.

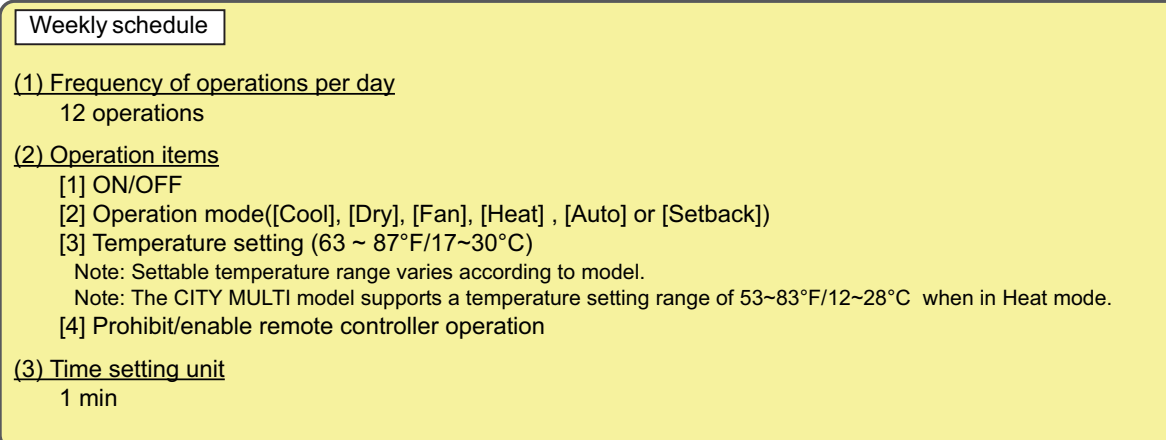

Annual schedule

Up to 50 days per year, such as public holidays and summer vacation can be scheduled as days that do not comply with the weekly schedule.

Today's schedule

A schedule for that day can be modified without modifying the weekly schedule or annual schedule.

It is possible to set different weekly/annual/today's schedules for each air conditioner group. Moreover, for any weekly/annual/today's schedule run for a particular day, the priority in which it is run will be from the highest and the order will be [Today's], [Annual], [Weekly].

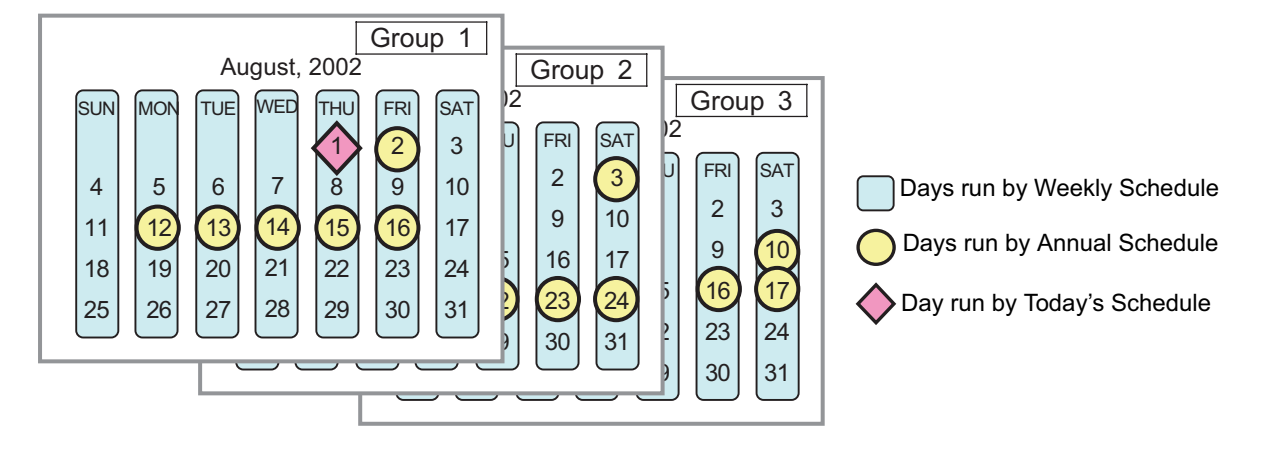

#### **3-6-1 Setting the Weekly Schedule**

Click the menu item [Schedule Settings] and click [Weekly Schedule] in the sub menu to display the Weekly Schedule setting screen. To set a weekly schedule, you first must select what will be the target of this schedule and then set the schedule details from Sunday right through to Saturday.

Note: When the contents of an operation are executed as part of a schedule these contents will continue to be in effect until they are changed by a schedule or browser etc. Therefore, if you are setting a schedule that is only for a particular day, be sure to set your schedule in a way that will not impact on the next day's operation. For example, if you wish to prohibit operations being performed from the remote controller after 17:00, set a Prohibit

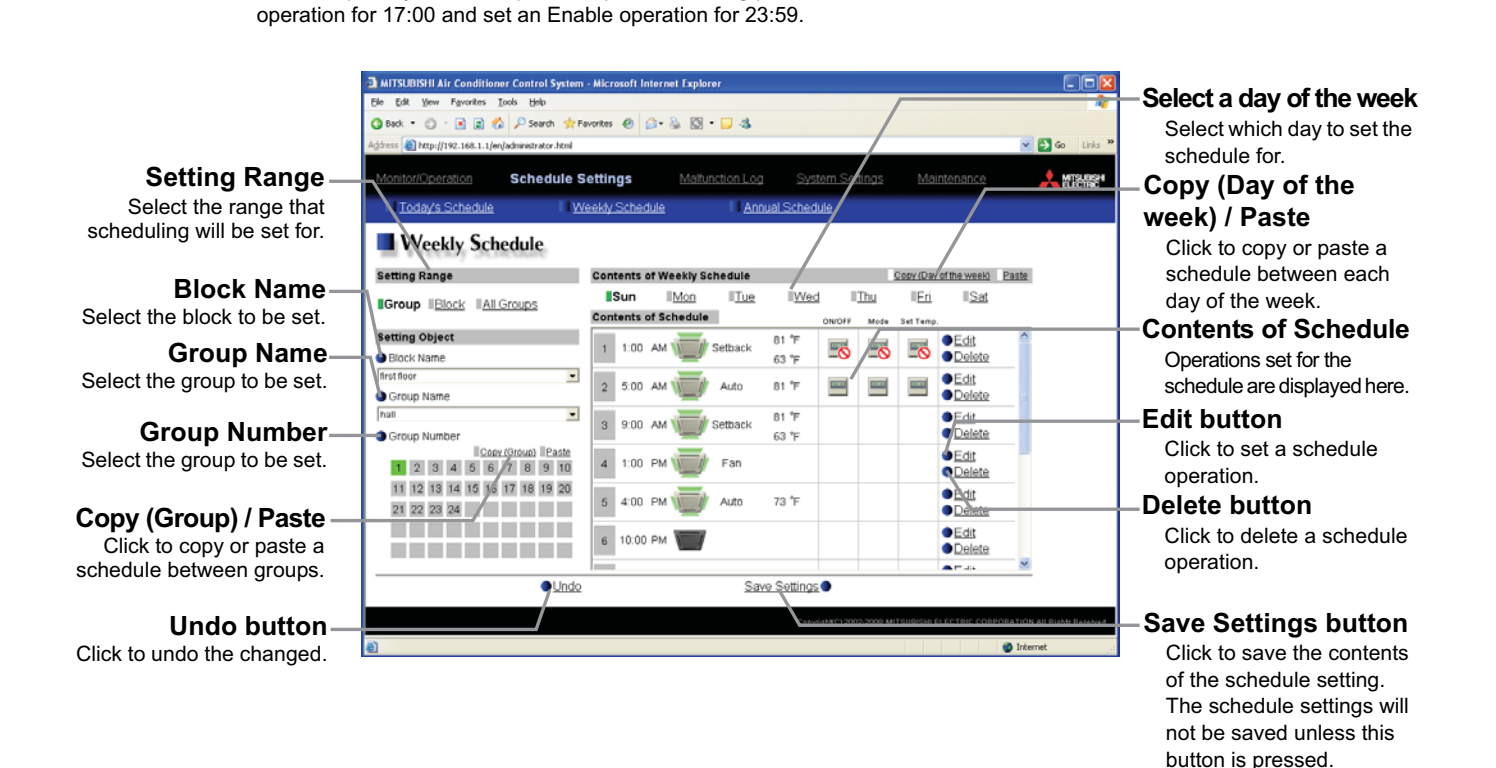

#### **(1) Select the target for the schedule being set**

#### **(1-1) Select a particular group**

If you wish to set a schedule for a particular group, select [Group] from the Setting Range box.

Select the name of the block that the group belongs to, and then select the group name in the Setting Object box.

Alternatively it is possible to just select the group name and the group number. Once the group is selected, the contents of the schedule saved for that group will be displayed in the Contents of Schedule box.

### **Setting Range Group Block All Groups Setting Object Nicolae Marine**

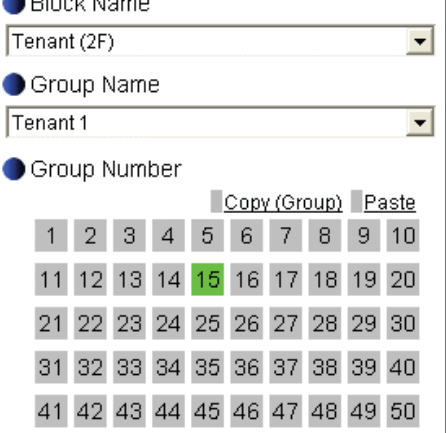

#### **(1-2) Select all groups in a block**

If you want to set a schedule to be used by all groups in a block, select [Block] from the Setting Range box.

Select the name of the block that the groups belong to from the Setting Object box. Alternatively, if you click on a group number, the block that the group belongs to gets selected (groups cannot be selected unless they belong to a block).

**Setting Range** 

**Group Block All Groups** 

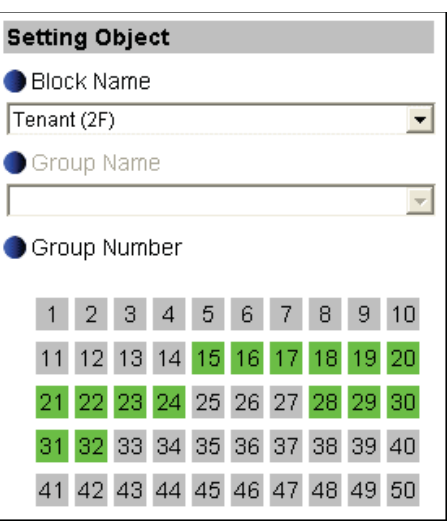

#### Select the operation units

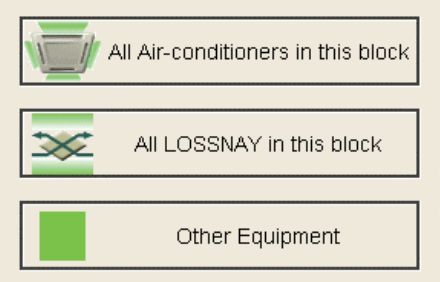

### Schedule Settings C New settings F Based on the following group settings Tenant 1  $\blacktriangledown$

ΟK

Cancel

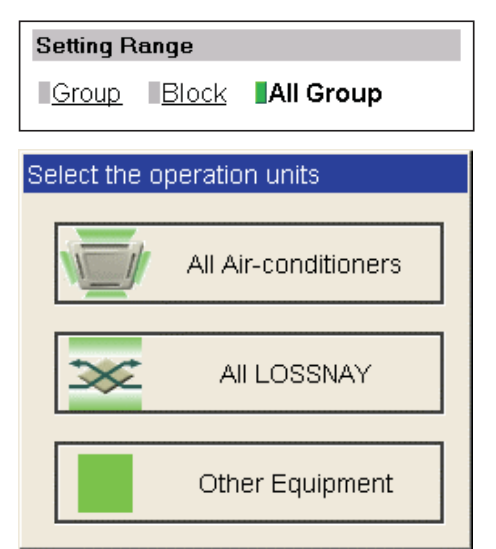

When air conditioner groups, ventilator (LOSSNAY) groups, and general equipment groups exist together in the selected block, a new screen will appear to select the group. Click one of the [All airconditioners in this block], [All LOSSNAY in this block], or [Other Equipment] and the screen to set the batch operation will appear. If the system has only air conditioner groups or only LOSSNAY groups or only general equipment groups, this selection screen will not appear.

Next a screen to select the schedule setup method will appear. Select either [New settings] or [Based on the following group settings]. If you plan to add to an existing setting, and then choose to base it on an existing setting and select the name of the group you want to base the setting on and click the [OK] button.

If you chose to make a new setting, the Contents of Schedule box will appear completely blank. If you chose to base your setting on an existing group, the contents of the schedule set for that group will appear in the Contents of Schedule box.

#### **(1-3) Select all groups**

When you want to set a schedule that will apply to all groups, select [All Group] in the Setting Range box.

When air conditioner groups, ventilator (LOSSNAY) groups, and general equipment groups exist together in the system, a new screen will appear to select the group. Click one of the [All air-conditioners], [All LOSSNAY], or [Other Equipment] and the screen to set the batch operation will appear.

If the system has only air conditioner groups or only LOSSNAY groups or only general equipment groups, this selection screen will not appear.

Next a screen to select the schedule setup method will appear. Select either [New settings] or [Based on the following group settings]. If you plan to add to an existing setting, and then choose to base it on an existing setting and select the name of the group you want to base the setting on and click the [OK] button. If you chose to make a new setting, the Contents of Schedule box will appear completely blank. If you chose to base your setting on an existing group, the contents of the schedule set for that group will appear in the Contents of Schedule box.

#### **(2) Select the day of the week**

Click the day of the week listed in the Contents of Weekly Schedule box you want to set the schedule for. You can select from Sunday through to Saturday.

#### **(3) Set the contents of the schedule**

When one of the [Edit] buttons in the Contents of Schedule box is clicked, a screen to set a schedule operation will appear. Use this screen to set when to run an operation and set the type of schedule operation (ON/OFF, operation mode, temperature setting, prohibit remote controller operation) and then press the [OK] button.

It is also possible to set a schedule operation that is only an operation mode or temperature setting modification. To do this, simply limit your setting to the particular details you want to change.

The upper/lower limit temperatures must be set to operate the unit in the Setback mode.

- Note: When setting a schedule for all groups or for a block, it is possible to set all operation modes such as Auto mode etc, but if some targeted air conditioner units do not have such a function, then those units will not run in the specified mode. When setting the schedule, consider what functions are supported by the air conditioner units.
- Note: When setting a schedule for all groups or for a block, it is possible to set prohibit remote controller items individually. When allowing remote controller operation under K control, however, all items must be set enable.
- Note: When setting a schedule for ventilator units, the temperature setting is not displayed. Moreover, the prohibit remote controller operation is simply [ON/OFF].

Note: Only the ON/OFF operation is possible on the general equipment.

#### **(4) Copy a schedule to another day of the week or to another group**

When copying a schedule between each day of the week, click "Copy (Day of the week)" button. The color of the button turns to green (which means the button is selected). Select the desired day, and click "Paste" button.

When copying the entire week's schedule between groups, click "Copy (Group)" button. Select the desired group, and click "Paste" button.

Note:Copied schedule cannot be pasted to different type of equipment. For example, schedule copied on the air conditioner cannot be pasted to the ventilator equipment.

Note:The operation mode that can be pasted and the temperature setting range vary depending on the unit type.

#### **(5) Save the contents of schedule**

After you have finished setting the contents of the schedule, save the schedule setting by clicking the [Save Settings] button. If the contents of the schedule setting have changed since the previous save, you can click the [Undo] button to restore the setting contents back to the saved settings.

Note:When saving a schedule setting for all groups or for a block containing multiple groups, it can take several minutes until the setting is complete due to the large number of units being set.

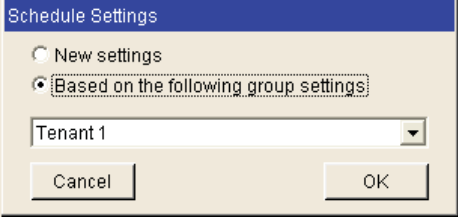

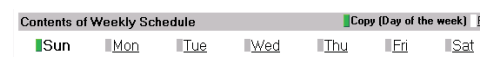

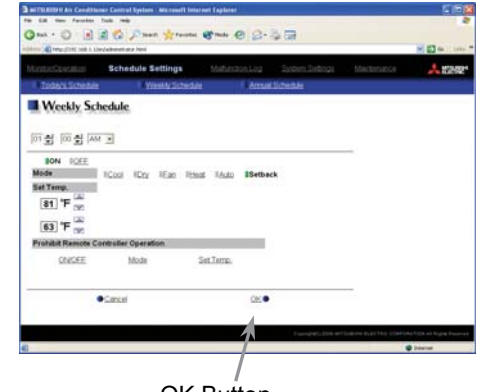

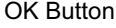

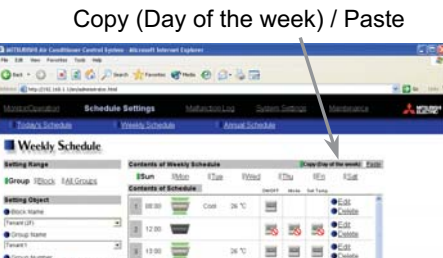

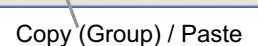

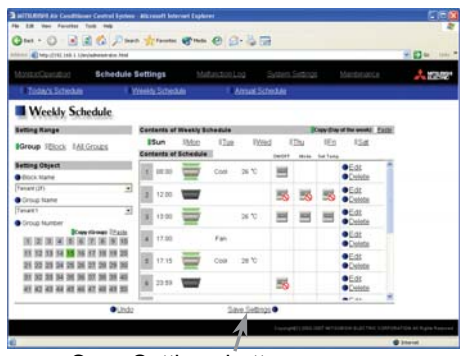

Save Settings button

#### **3-6-2 Setting an Annual Schedule**

Click the menu item [Schedule Settings] and click [Annual Schedule] in the sub menu to display the Annual Schedule setting screen. You can use the annual schedule to set schedules for days such as public holidays and summer vacation that need to be scheduled differently to the weekly schedule. For each air conditioner group, it is possible to set 50 day-long settings up to 24 months into the future (including the current month). Settings for days that have passed will be deleted automatically.

To set an annual schedule, first select the range and object of the schedule setting and then set the contents of the schedule for each schedule pattern. After setting the contents of the schedule pattern (Pattern  $1 - 5$ ), allocate the schedule pattern you wish to use for the days such as public holidays or summer vacation you are setting the annual schedule for.

Note: When the contents of an operation are executed as part of a schedule these contents will continue to be in effect until they are changed by a schedule or browser etc. Therefore, if you are setting a schedule that is only for a particular day, be sure to set your schedule in a way that will not impact on the next day's operation.

For example, if you wish to prohibit operations being performed from the remote controller after 17:00, set a Prohibit operation for 17:00 and set an Enable operation for 23:59.

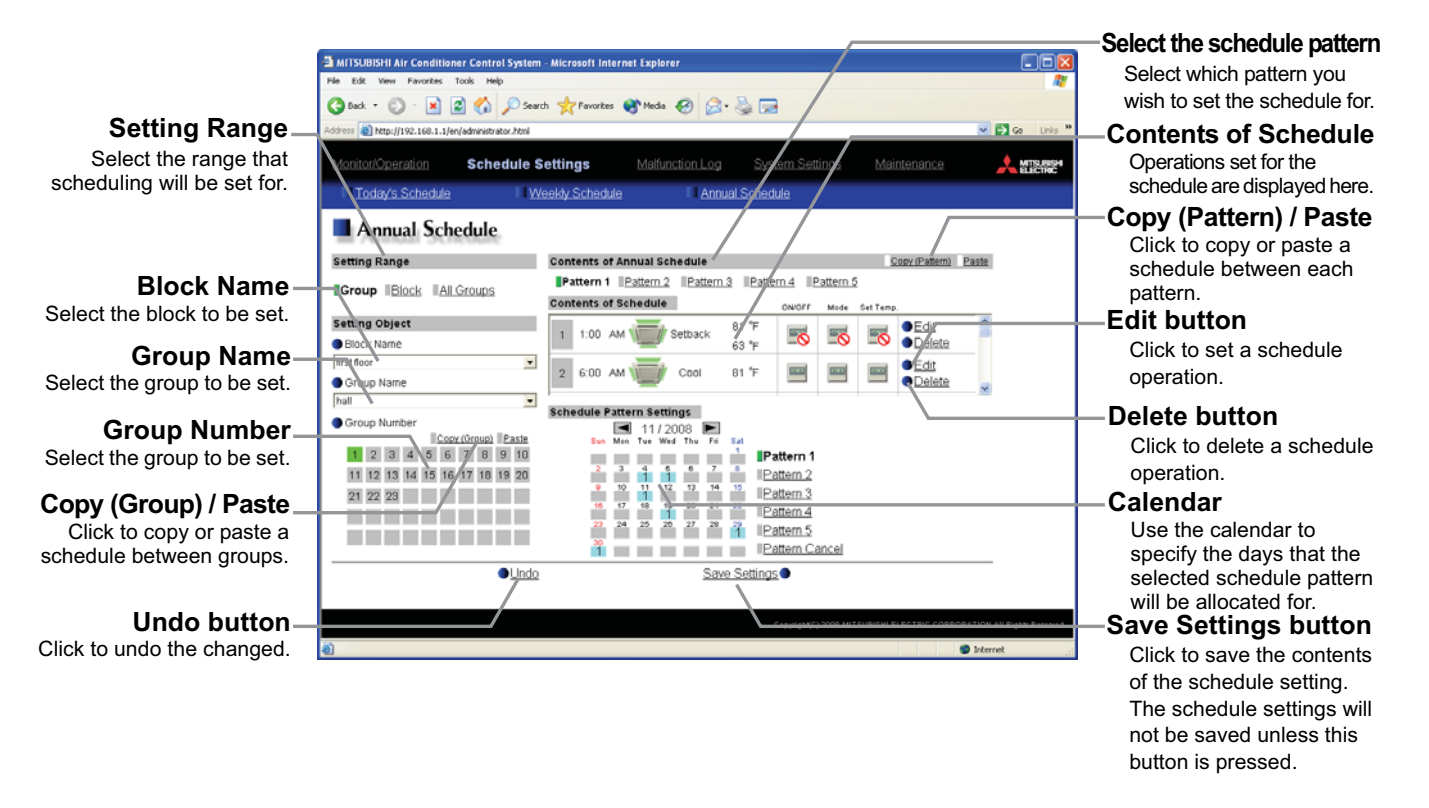

#### **(1) Select the target for the schedule being set**

Follow the procedure outlined for the weekly schedule (see 3-6-1) to select the range and object of the schedule setting.

#### **(2) Select the schedule pattern you want to set**

In the Contents of Annual Schedule box situated at the upper right part of the screen, choose the pattern you wish to set from Pattern 1 - 5. (If you do not need to modify any of the existing schedule pattern settings, then skip steps (2) and (3).)

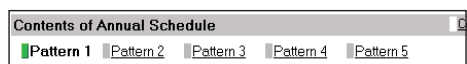

#### **(3) Set the contents of the schedule setting**

When one of the [Edit] buttons in the Contents of Schedule box is clicked, a screen to set a schedule operation will appear. Use this screen to set when to run an operation and set the type of schedule operation (ON/OFF, operation mode, temperature setting, prohibit remote controller operation) and then press the [OK] button. It is also possible to set a schedule operation that is only an operation

mode or temperature setting modification. To do this, simply limit your setting to the particular details you want to change.

The upper/lower limit temperatures must be set to operate the unit in the Setback mode.

Note: When setting a schedule for all groups or for a block, it is possible to set all operation modes such as Auto mode etc, but if some targeted air conditioner units do not have such a function, then those units will not run in the specified mode. When setting the schedule, consider what functions are supported by the air conditioner units.

- Note: When setting a schedule for all groups or for a block, it is possible to set prohibit remote controller items individually. When allowing remote controller operation under K control, however, all items must be set enable.
- Note: When setting a schedule for ventilator units, the temperature setting is not displayed. Moreover, the prohibit remote controller operation is simply [ON/OFF].

Note: Only the ON/OFF operation is possible on the general equipment.

#### **(4) Specify the day(s) for pattern allocation**

Allocate the set schedule pattern for days such as public holidays or summer vacation that has scheduling requirements different to the weekly schedule.

To allocate a schedule pattern to a day, first click the pattern you wish to allocate to select it and then select the day in the calendar by clicking on the rectangle corresponding to the day. When selected, the day will display the number of the pattern that has been allocated. If you wish to remove a pattern allocation from a day, select [Pattern Cancel] and then click on that day's rectangle.

#### **(5) Copy a schedule to another pattern or to another group**

When copying a schedule between each pattern, click "Copy (Pattern)" button. The color of the button turns to green (which means the button is selected). Select the desired pattern, and click "Paste" button.

When copying all patterns of schedules or an allocated day of the pattern between each group, click "Copy (Group)" button. Select the desired group, and click "Paste" button.

- Note: Copied schedule cannot be pasted to different type of equipment. For example, schedule copied on the air conditioner cannot be pasted to the ventilator equipment.
- Note: The operation mode that can be pasted and the temperature setting range vary depending on the unit type.

#### **(6) Save the contents of schedule**

After you finished setting the contents of the schedule, save the schedule setting by clicking the [Save Settings] button. If the contents of the schedule setting have changed since the previous save, you can click the [Undo] button to restore the setting contents back to the saved settings.

Note: When saving a schedule setting for all groups or for a block containing multiple groups, it can take several minutes until the setting is complete due to the large number of units being set.

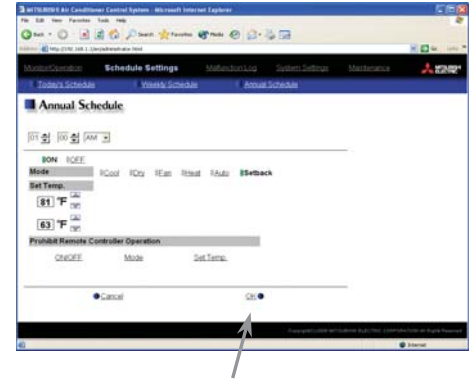

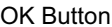

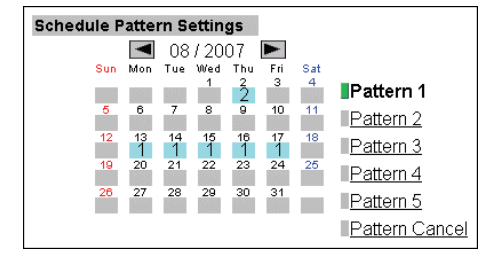

Copy (Pattern) / Paste

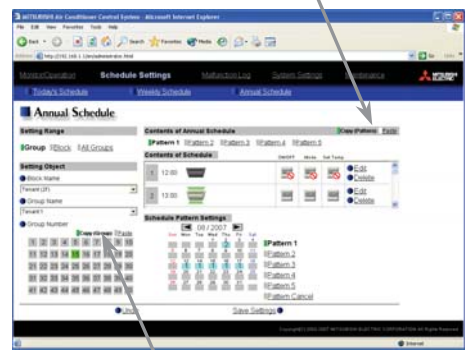

Copy (Group) / Paste

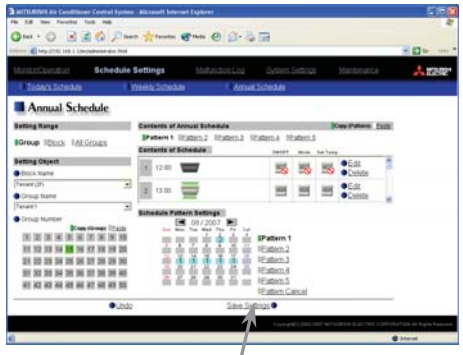

Save Settings button

#### **3-6-3 Modifying Today's Schedule**

Click the menu item [Schedule Settings], or click [Today's Schedule] in the sub menu to display the Today's Schedule setting screen. Today's Schedule can be used to set a valid schedule for just the current day without modifying the weekly or annual schedule.

To set Today's Schedule, first select the range and object of the setting and then set the contents of the schedule.

Note: When the contents of an operation are executed as part of a schedule these contents will continue to be in effect until they are changed by a schedule or browser etc. Therefore, if you are setting a schedule that is only for a particular day, be sure to set your schedule in a way that will not impact on the next day's operation.

For example, if you wish to prohibit operations being performed from the remote controller after 17:00, set a Prohibit operation for 17:00 and set an Enable operation for 23:59.

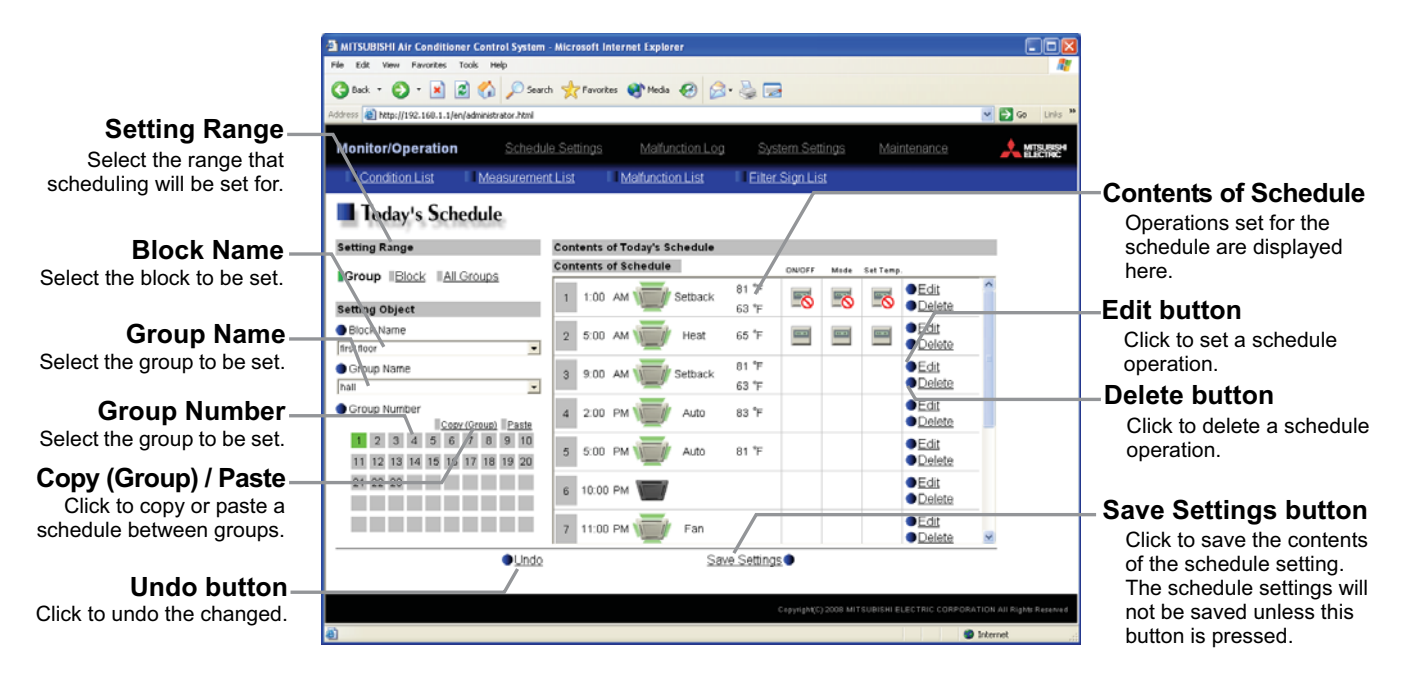

#### **(1) Select the target for the schedule being set**

Follow the procedure outlined for the weekly schedule (see 3-6-1) to select the range and object of the schedule setting.

#### **(2) Set the contents of the schedule setting**

When one of the [Edit] buttons in the Contents of Schedule box is clicked, a screen to set a schedule operation will appear. Use this screen to set when to run an operation and set the type of schedule operation (ON/OFF, operation mode, temperature setting, prohibit remote controller operation) and then press the [OK] button.

It is also possible to set a schedule operation that is only an operation mode or temperature setting modification. To do this, simply limit your setting to the particular details you want to change.

The upper/lower limit temperatures must be set to operate the unit in the Setback mode.

Note: When setting a schedule for all groups or for a block, it is possible to set all operation modes such as Auto mode etc, but if some targeted air conditioner units do not have such a function, then those units will not run in the specified mode. When setting the schedule, consider what functions are supported by the air conditioner units.

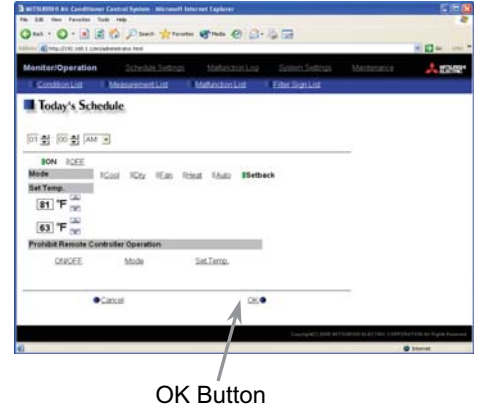

- Note: When setting a schedule for all groups or for a block, it is possible to set prohibit remote controller items individually. When allowing remote controller operation under K control, however, all items must be set enable.
- Note: When setting a schedule for ventilator units, the temperature setting is not displayed. Moreover, the prohibit remote controller operation is simply [ON/OFF].

Note: Only the ON/OFF operation is possible on the general equipment

#### **(3) Copy a schedule to another group**

When copying a schedule of the day between each group, click "Copy (Group)". The color of the button turns to green (which means the button is selected). Select the desired group, and click "Paste" button.

- Note: Copied schedule cannot be pasted to different type of equipment. For example, schedule copied on the air conditioner cannot be pasted to the ventilator equipment.
- Note: The operation mode that can be pasted and the temperature setting range vary depending on the unit type.

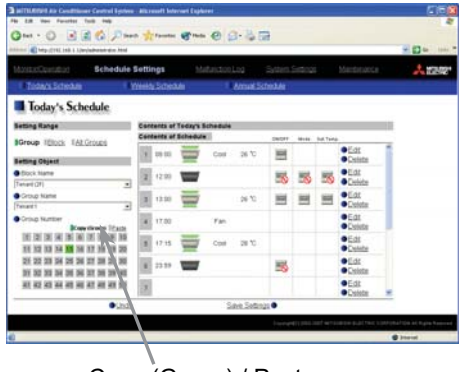

Copy (Group) / Paste

#### **(4) Save the contents of schedule**

After you have finished setting the contents of the schedule, save the schedule setting by clicking the [Save Settings] button.

If the contents of the schedule setting have changed since the previous save, you can click the [Undo] button to restore the setting contents back to the saved settings.

Note: When saving a schedule setting for all groups or for a block containing multiple groups, it can take several minutes until the setting is complete due to the large number of units being set.

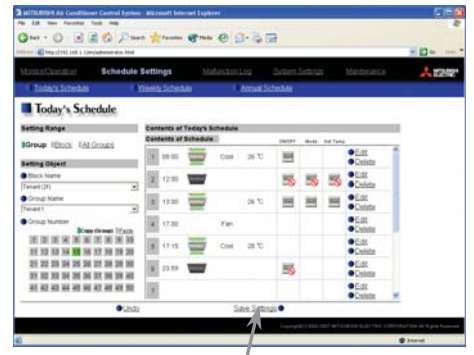

Save Settings button

### <span id="page-28-0"></span>**3-7 Checking the Malfunction Log**

Click the menu item [Malfunction Log] to display a log of unit errors (the last 64 errors). Click the sub menu [Communication Error] to display, the M-NET communication error log.

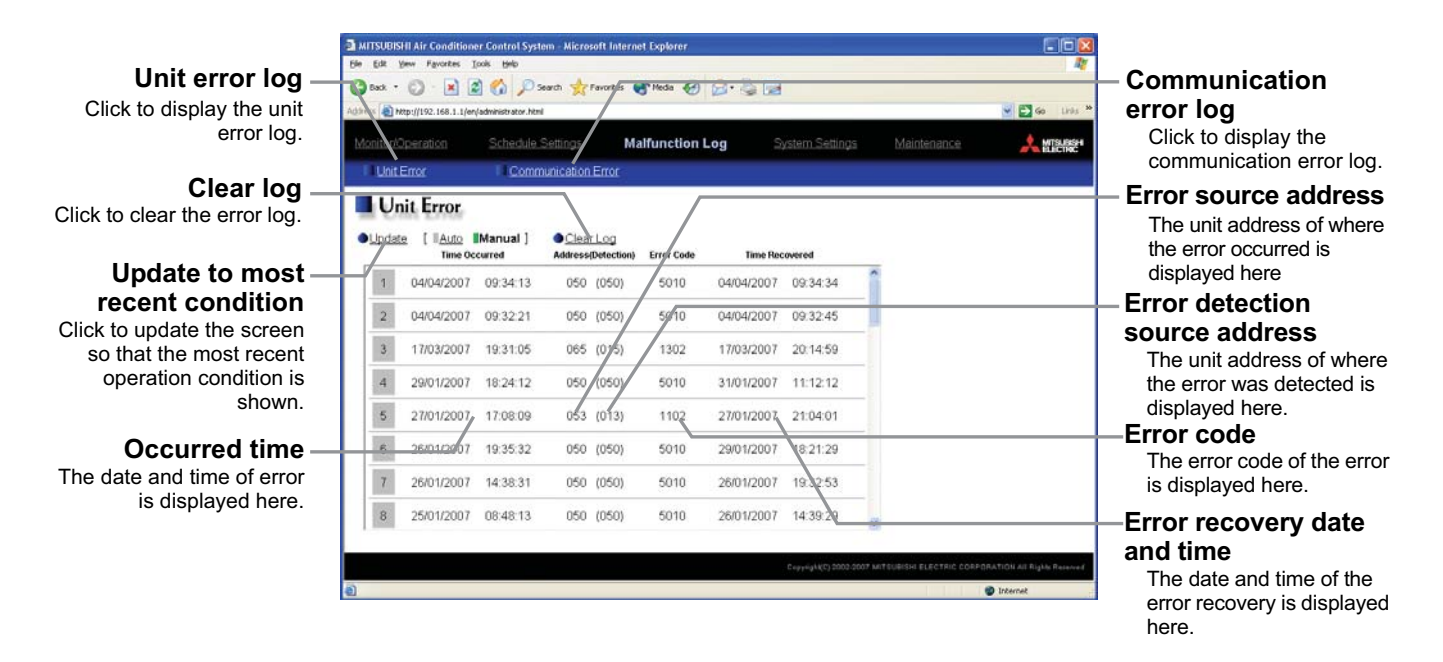

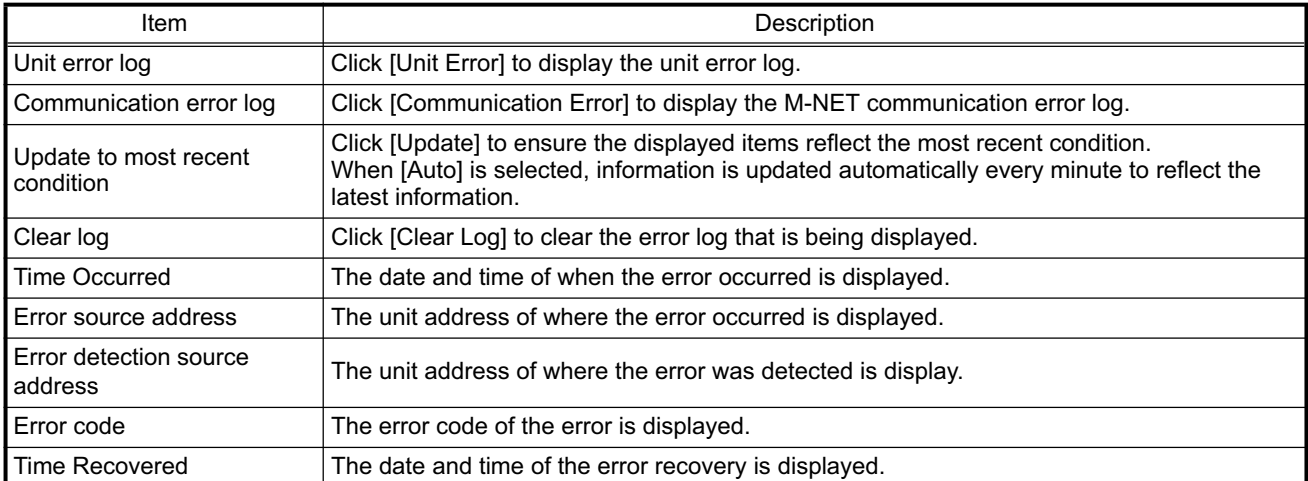

### <span id="page-29-0"></span>**3-8 Setting the Current Date and Time**

Click the menu item [System Settings] and the Date/Time Setting screen will appear. Enter the current date and time and then press the [Save settings] to set it.

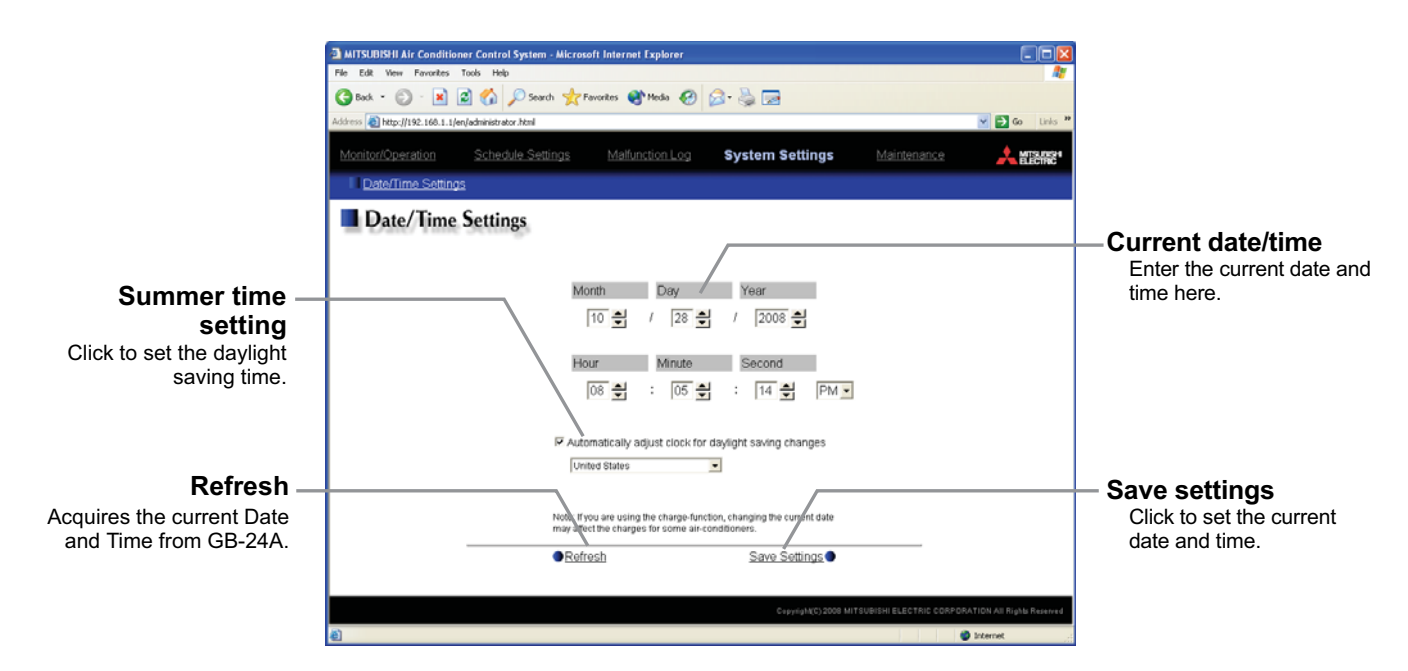

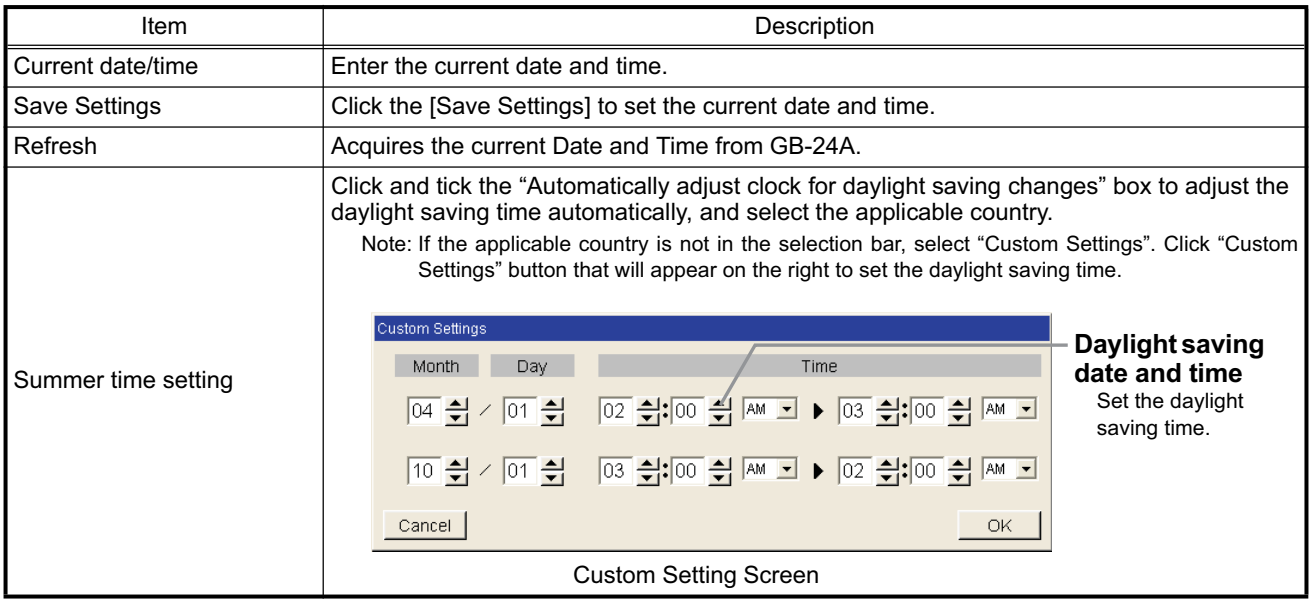

### <span id="page-30-0"></span>**3-9 Checking the Send Mail Log**

Click the menu item [Maintenance] to display the log of mail sent when an error occurred and after error recovery. In order for a mail to be sent when an error occurs, the date related to sending the mail must be to set using Initial Setting Web.

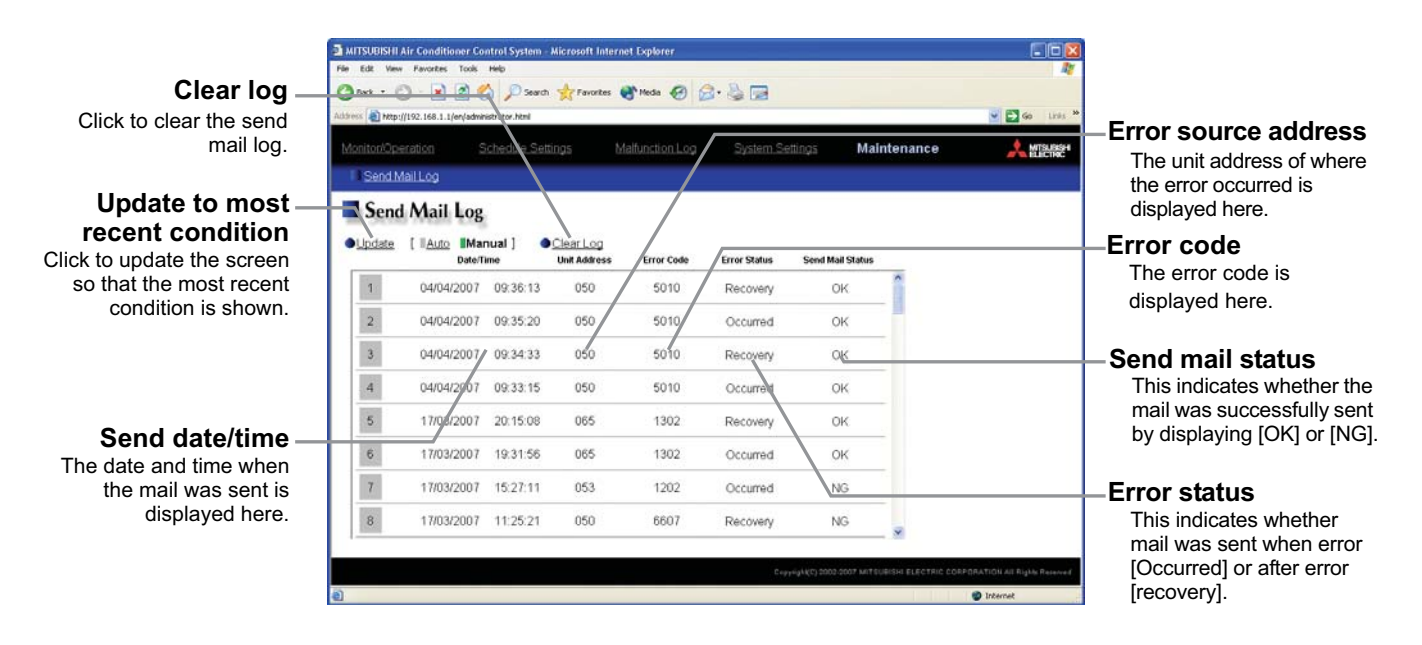

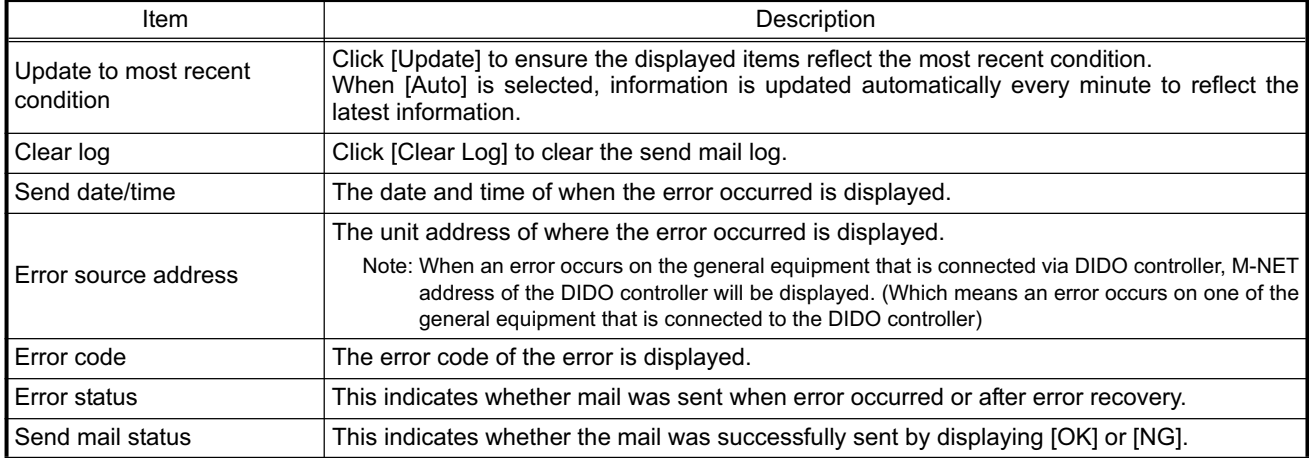

# <span id="page-31-0"></span>**4 Registering a License for Optional Functions**

Given below is an explanation on how to register a license for optional functions. In the Login screen for managers (see 3-1), click [Registration of Optional Functions] and the Registration of Optional Functions screen will appear.

Please ask the dealer you purchased the product from for more details on the optional functions and how to purchase a license number.

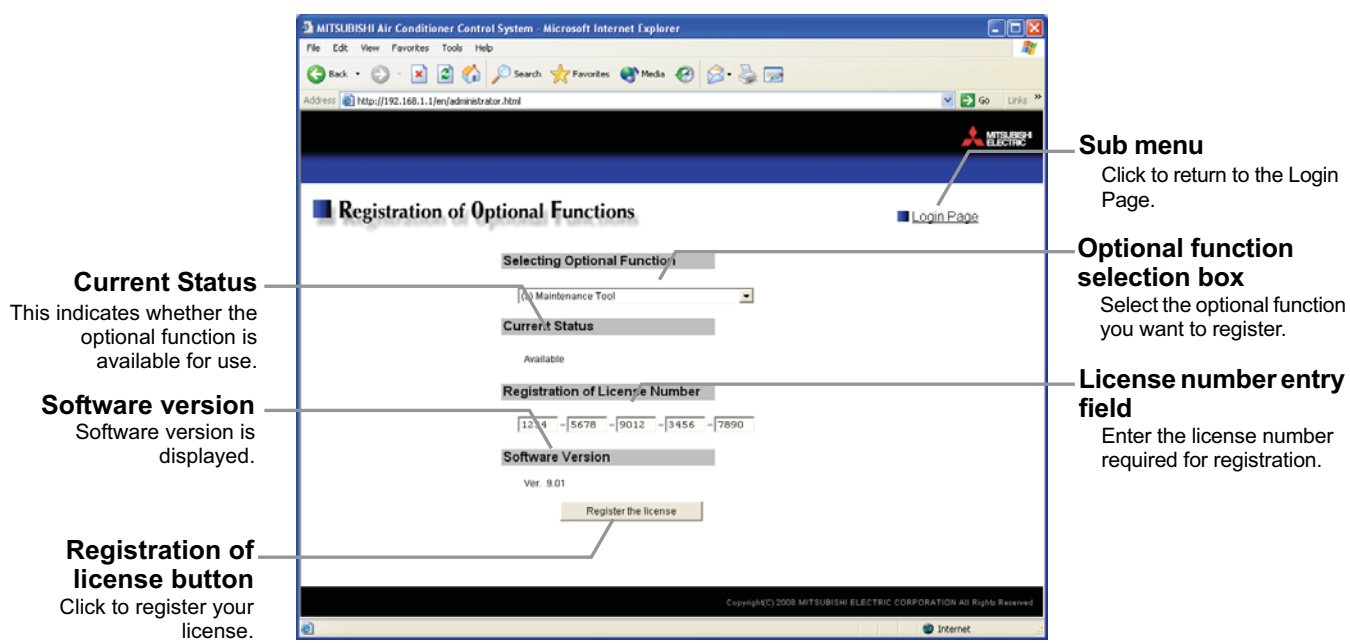

#### **(1) Open the Registration of Optional Function screen**

Enter the web page address in the web browser address field, click the Enter key on the keyboard to display the Login screen (see 3-1). Click on this screen's menu item [Registration of Optional Functions] to open the Registration of Optional Functions screen.

#### Registration of Optional Functions

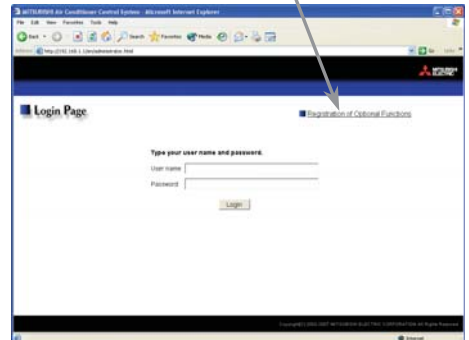

#### **(2) Register an Optional Function**

First select the optional function you wish to register from the selection box in the Selecting Optional Function section. When an optional function is selected, the Current Status section will indicate whether it is available for use.

Next enter the license number you purchased for the optional function in the license number entry field and click the [Registration of license] button. Once this is done, the optional function will be available for use.

If you were unsuccessful in registering an optional function, check that you did not enter the wrong license number by mistake, that the correct optional function was selected from the selection box, and that the GB-24A main unit's date and time are set correctly.

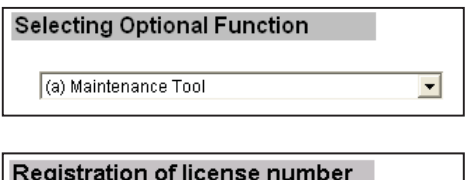

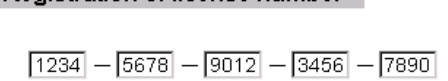

Please be sure to put the contact address/telephone number on this manual before handing it to the customer.

### **AMITSUBISHI ELECTRIC CORPORATION**

HEAD OFFICE: TOKYO BLDG., 2-7-3, MARUNOUCHI, CHIYODA-KU, TOKYO 100-8310, JAPAN

WT05503X04 Printed in Japan